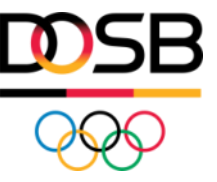

# **ANLEITUNG FÖRDERPLATTFORM (I)**

- Registrierung auf der Förderplattform
- Anlegen und Bearbeitung der Organisation
- Nachweise für Vereine

## Übersicht

- **1) Persönliche Registrierung auf der Förderplattform**
- **2) Erste Schritte auf der Plattform: Anlegen der Organisation (Verein, Verband oder Kommune)**
- **3) Organisationsdaten bearbeiten / neu anlegen**
- **4) Nachweise für Vereine**

### ReStart Antragsplattform des DOSB

- Förderanträge im Rahmen des ReStart-Programmes können ausschließlich über das Förderportal des DOSB gestellt werden.
- Die Förderplattform finden Sie unter folgender Seite: **<https://foerderportal.dosb.de/>**
- Die Plattform dient der zentralen Stellung und Verwaltung von Förderantragen für Verbände (Säule 1), Vereine (Säule 2) und Kommunen (Säule 3).

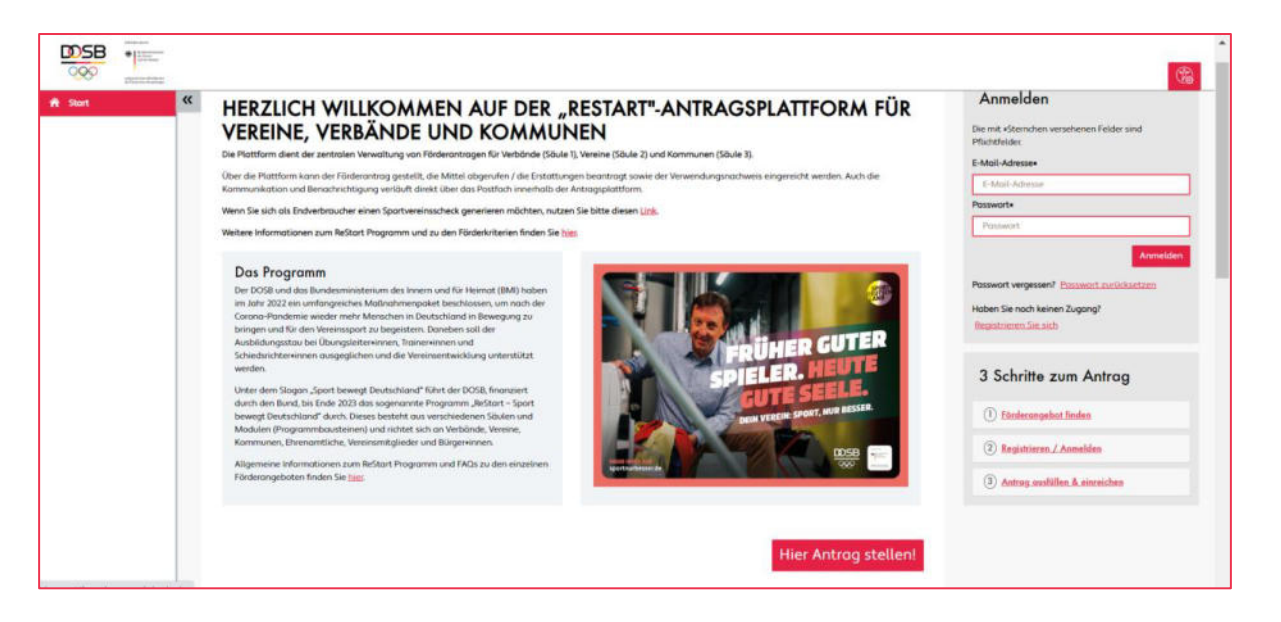

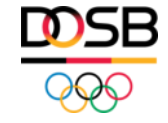

## Persönliche Registrierung auf der Förderplattform

- 
- 
- 
- 
- 
- 

### Persönliche Registrierung auf der Förderplattform (I)

- Um einen Förderantrag für Ihre Organisation stellen zu können, müssen Sie sich in einem ersten Schritt mit Ihren persönlichen Daten registrieren und ein Benutzerkonto anlegen. Klicken Sie hierfür den Button **"Registrieren Sie sich"**.
- Geben Sie anschließend Ihre persönlichen Daten ein und klicken sie auf "Registrieren".
- Für jede\*n Nutzer\*in muss ein eigenes Benutzerkonto angelegt werden.

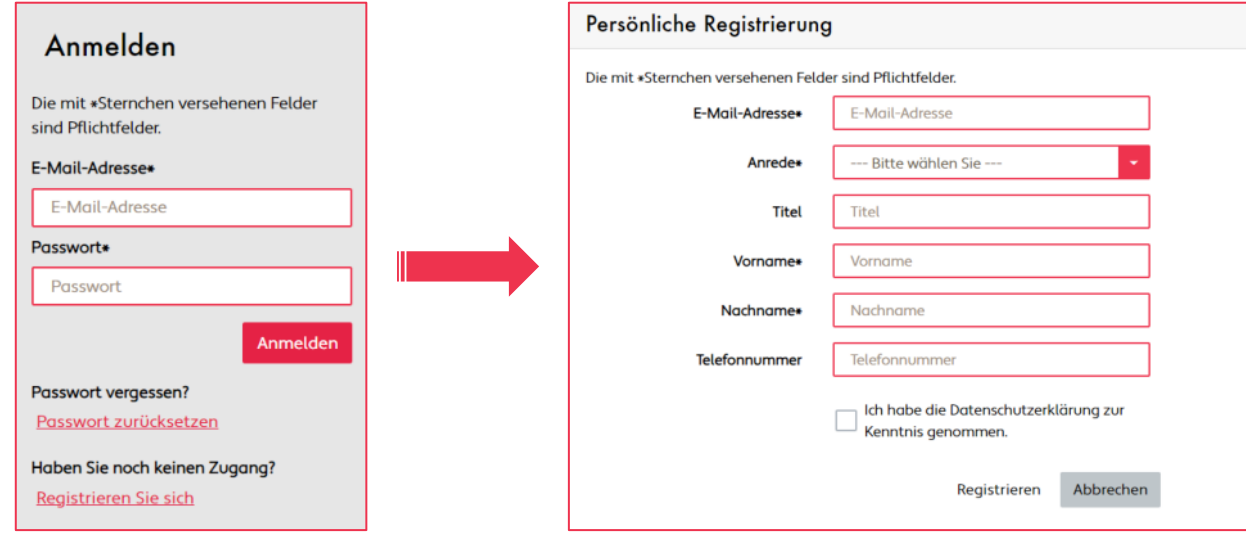

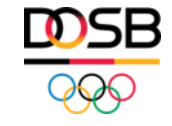

### Persönliche Registrierung auf der Förderplattform (II)

● Sie erhalten in Kürze eine E-Mail mit Ihrem **Verifizierungslink**. Dieser leitet Sie auf die Seite zur initialen Passwortfestlegung weiter.

#### **Bitte beachten Sie:**

Sollte dieser Link in Ihrer E-Mail-Darstellung nicht verlinkt sein oder sich nach dem Klick auf den Link die Startseite des Förderportals öffnen, kopieren Sie diesen bitte und fügen Sie diesen in Ihren **Internetbrowser am Computer** ein. Anschließend öffnet sich die Seite zur initialen Passwortfestlegung.

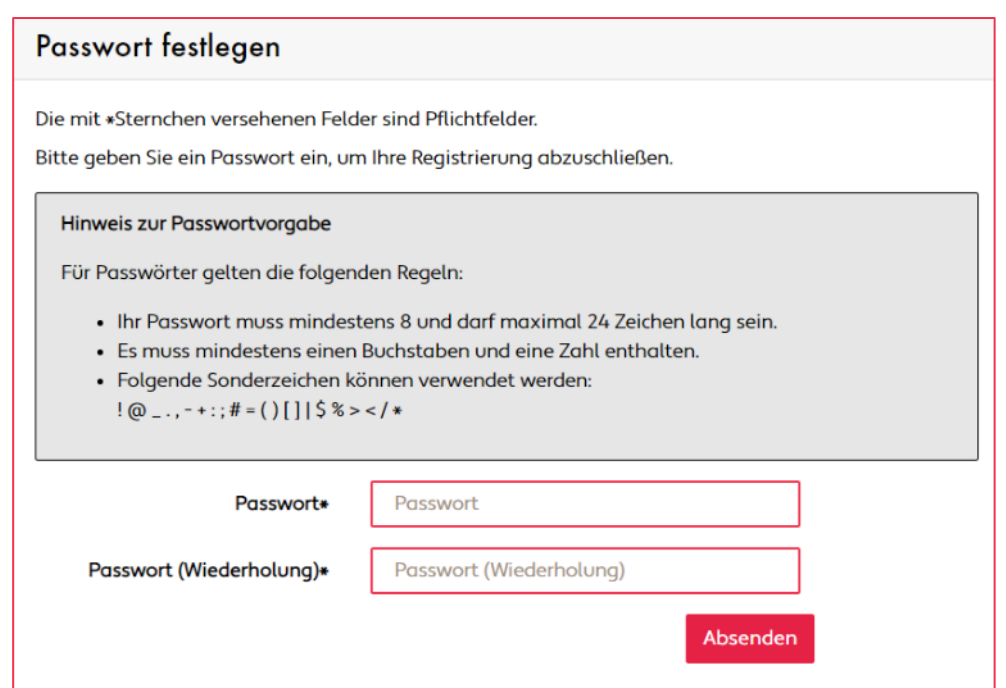

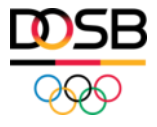

## Erste Schritte auf der Plattform: Anlegen der Organisation (Verein, Verband oder Kommune)

### Erste Schritte auf der Förderplattform

- Durchlaufen Sie die "Ersten Schritte", um Angaben zu Ihrer Organisation zu machen.
- Benötigt werden Informationen zu Ihren Stammdaten, Vertretungsberechtigungen und ggf. Bankdaten.
- Schließen Sie die einzelnen Schritte über den Button "Weiter" ab:

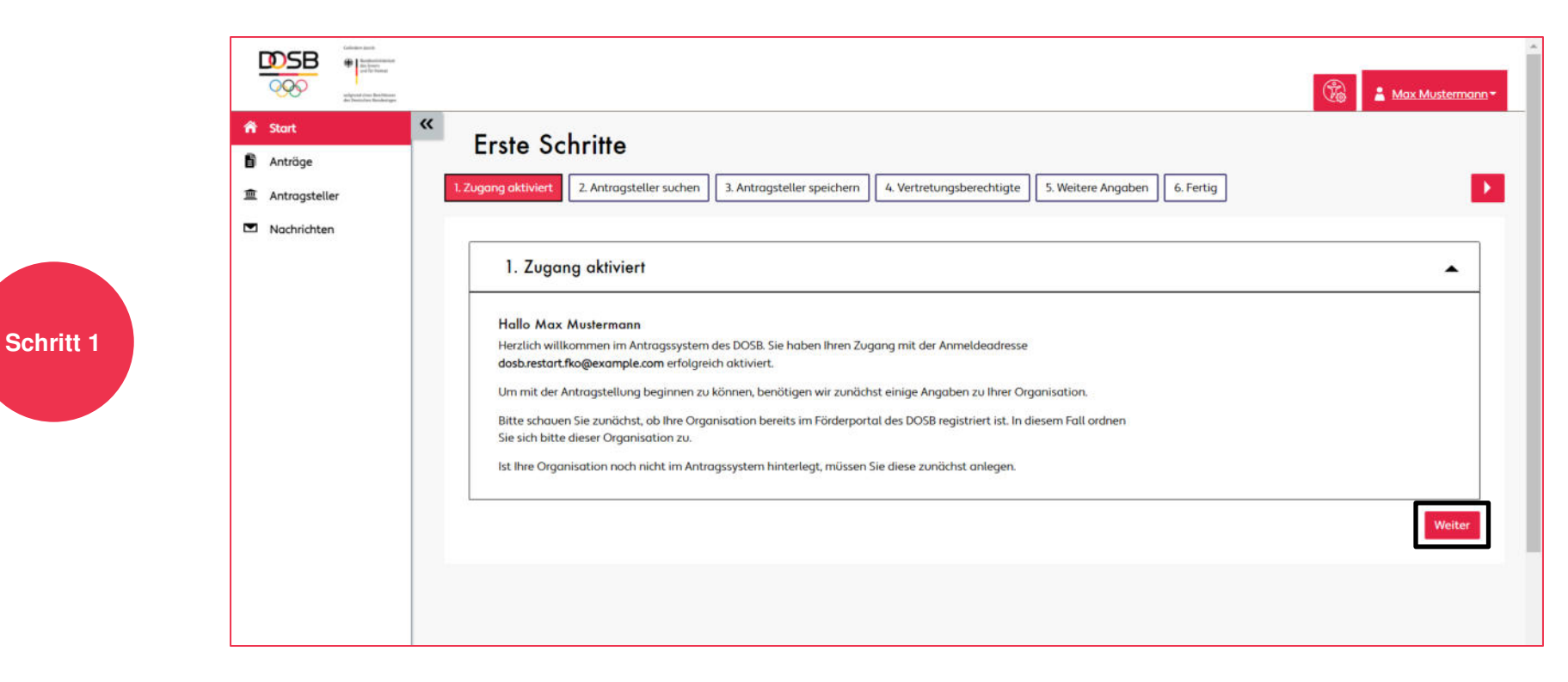

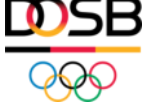

### Schritt 2: Antragsteller suchen / erstellen

- Vergewissern Sie sich zunächst, ob Ihre Organisation bereits im System angelegt ist.
- Ist Ihre Organisation noch nicht im Antragssystem hinterlegt, müssen Sie diese zunächst anlegen.
- Klicken Sie hierfür den Button "Neuen Antragsteller erstellen":

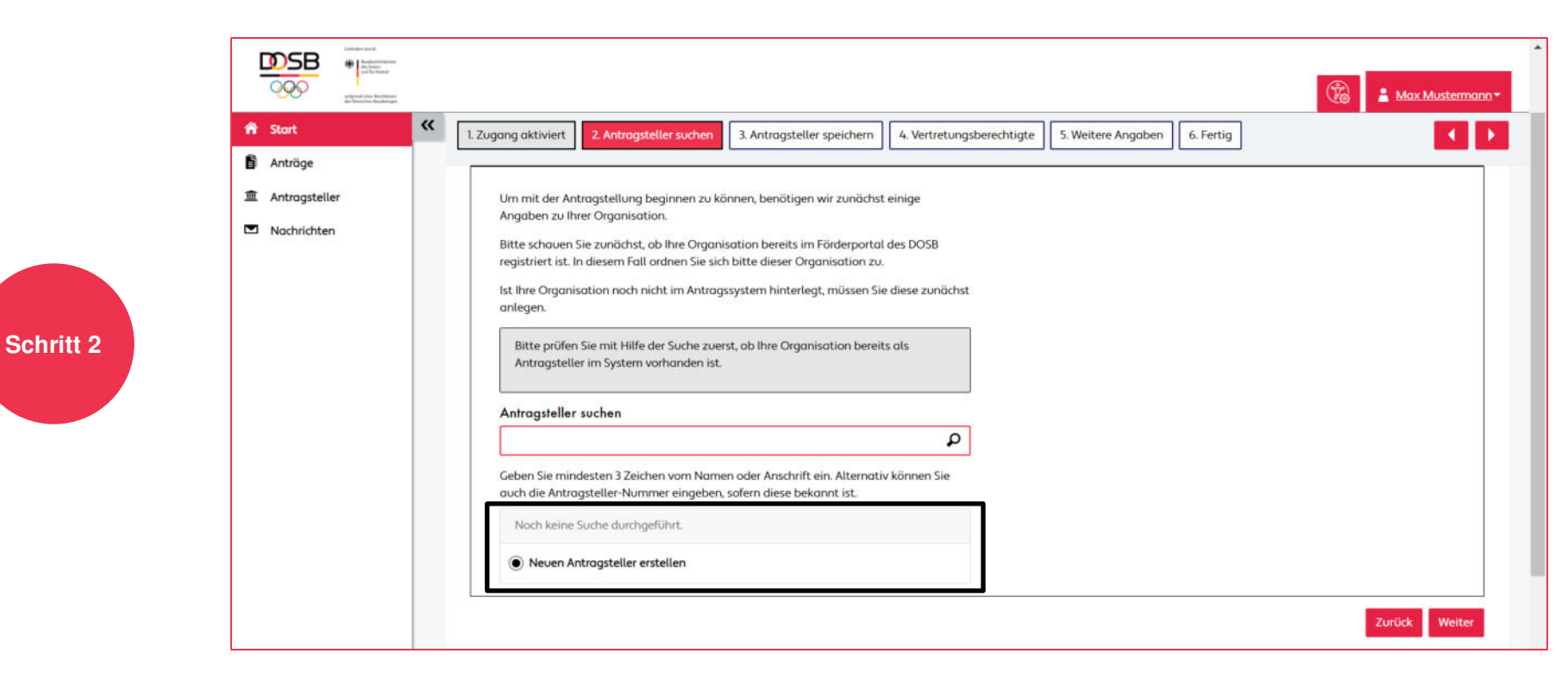

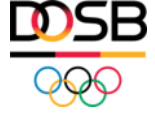

### Schritt 3: Antragsteller speichern

- Geben Sie die Stammdaten Ihrer Organisation ein.
- Schließen Sie den Schritt über den Button "Weiter" ab:

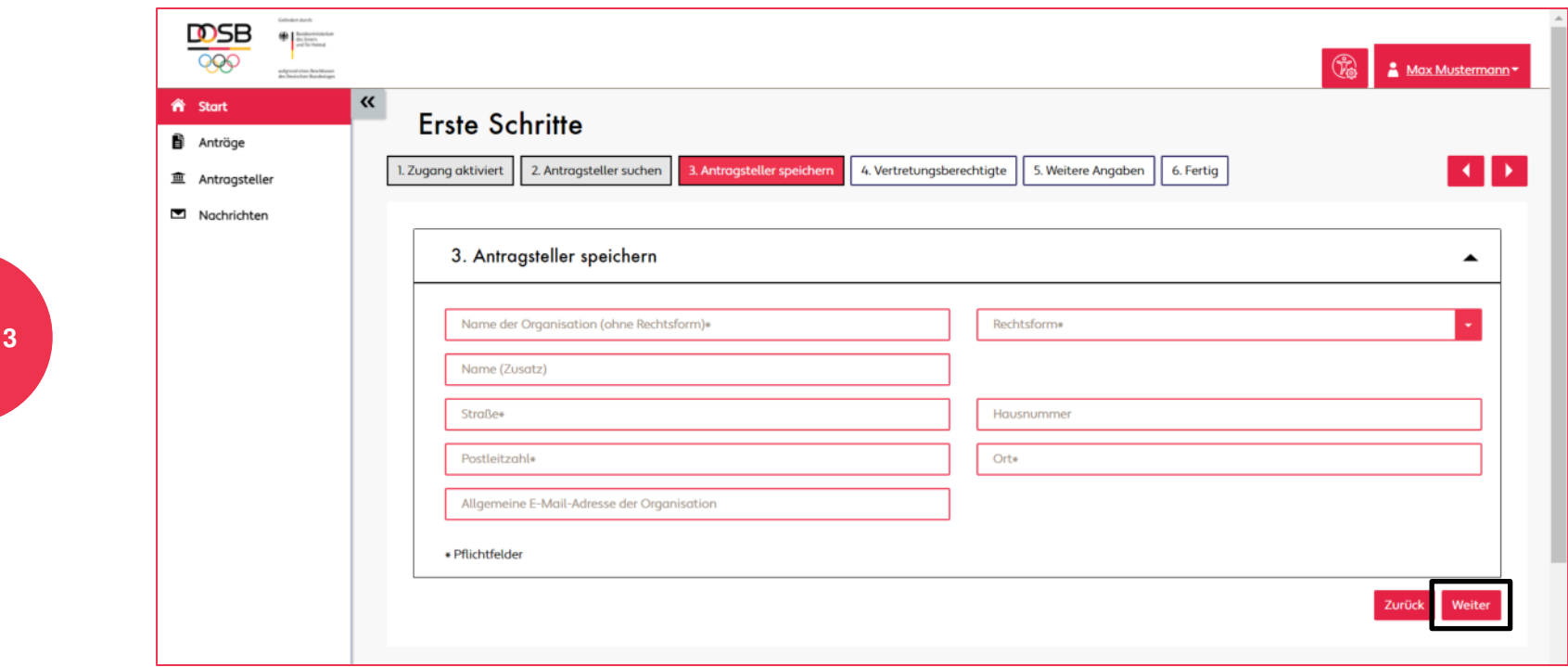

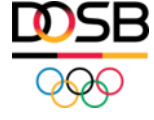

#### Schritt 4: Vertretungsberechtigte

- Geben Sie die vertretungsberechtigte(n) Person(en) Ihrer Organisation an.
- Klicken Sie hierfür den Button "Neuen Vertretungsberechtigten erstellen".
- Ihr **Förderantrag** muss von diesen Personen vor Einreichung **unterschrieben** werden.
- Bitte beachten Sie, dass bei gemeinsamer Vertretungsberechtigung **mehrere Personen** hinzugefügt werden müssen.

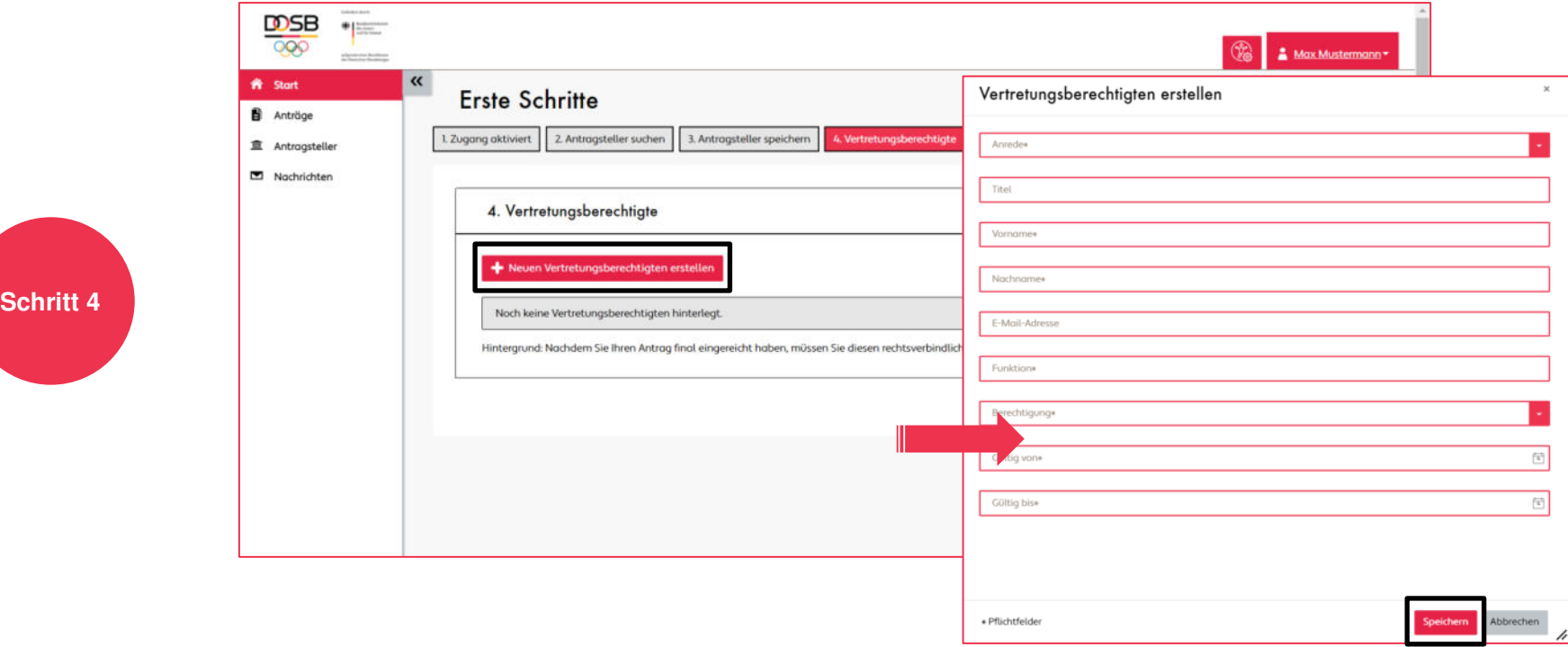

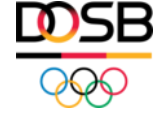

### Schritt 5: Weitere Angaben / Bankverbindung hinzufügen

- Geben Sie für die spätere Auszahlung / Erstattung die Bankverbindung Ihrer Organisation an.
- **Klicken Sie hierfür den Button "Bankverbindung hinzufügen".**

**Schritt 5**

● Für Anträge der Säule 3 "Sportliche Einstiegsangebote" entfällt diese Angabe.

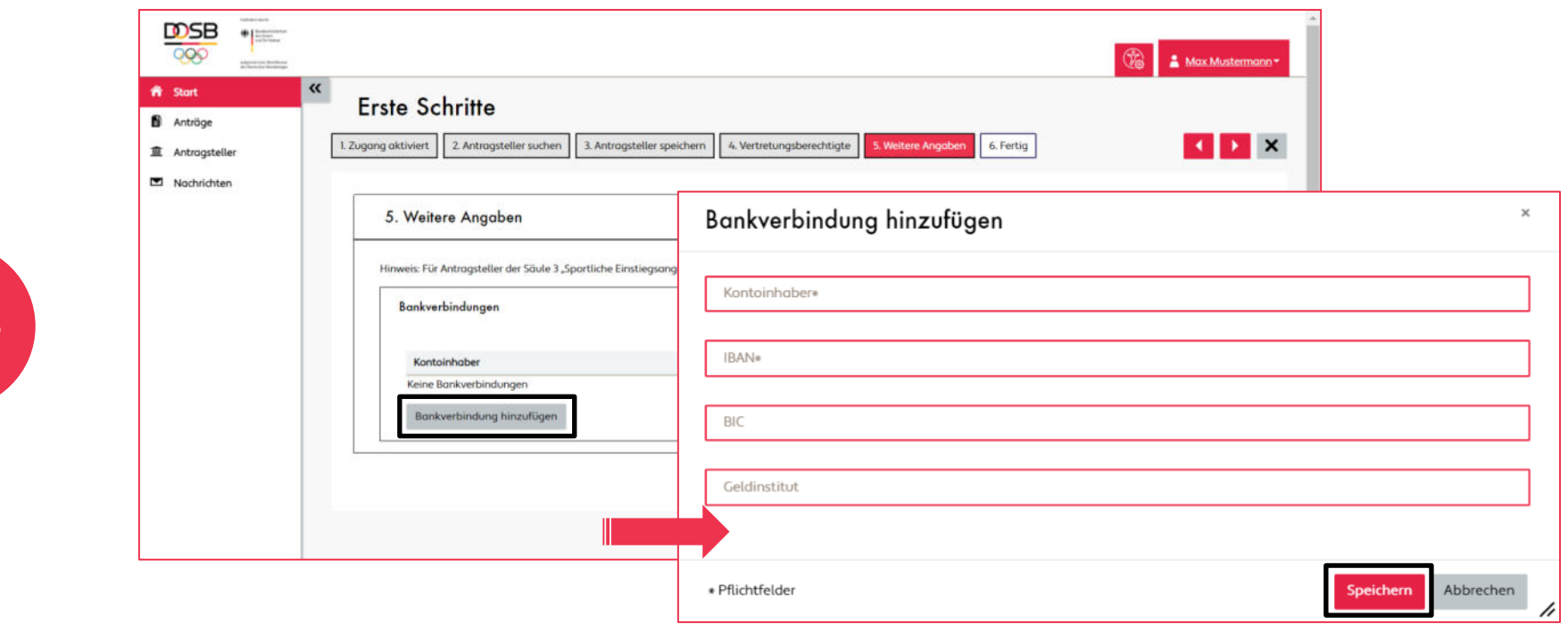

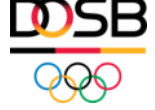

### Schritt 6: Fertig / Organisation angelegt

• Sie haben Ihre Organisation erfolgreich angelegt.

**Schritt** 

**• Klicken Sie auf den Button "Zum Antragssystem"**, um zum Hauptmenü zu gelangen:

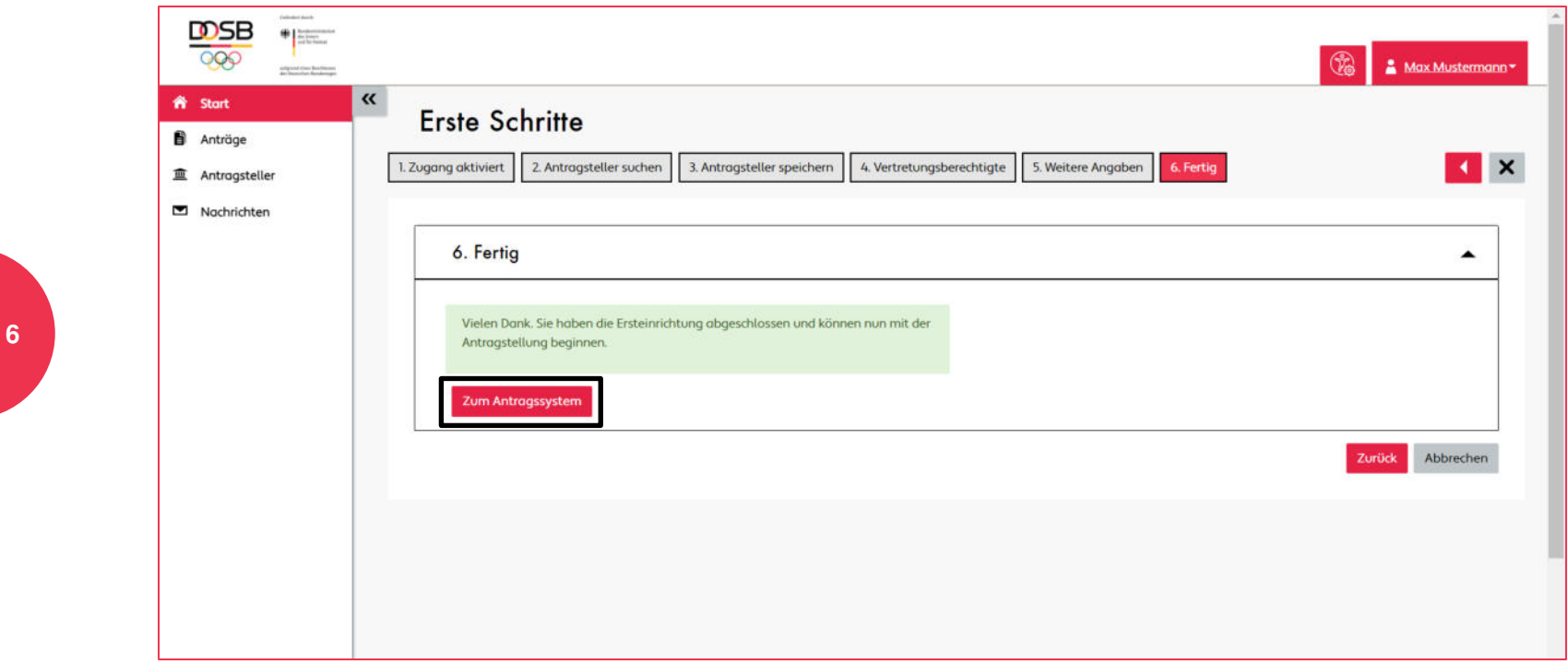

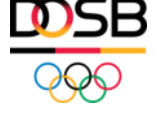

## Organisationsdaten bearbeiten / neu anlegen

### Organisationsdaten bearbeiten (I)

- Ihre Organisationsdaten (Stammdaten, Vertretungsberechtigung, Bankverbindung, Nutzer\*in hinzufügen) können Sie jederzeit bearbeiten und ergänzen.
- Klicken Sie hierfür in der linken Navigationsleiste auf **"Antragsteller"** → **"Antragsteller bearbeiten"** und wählen Sie Ihre Organisation in der Spalte "Name" aus:

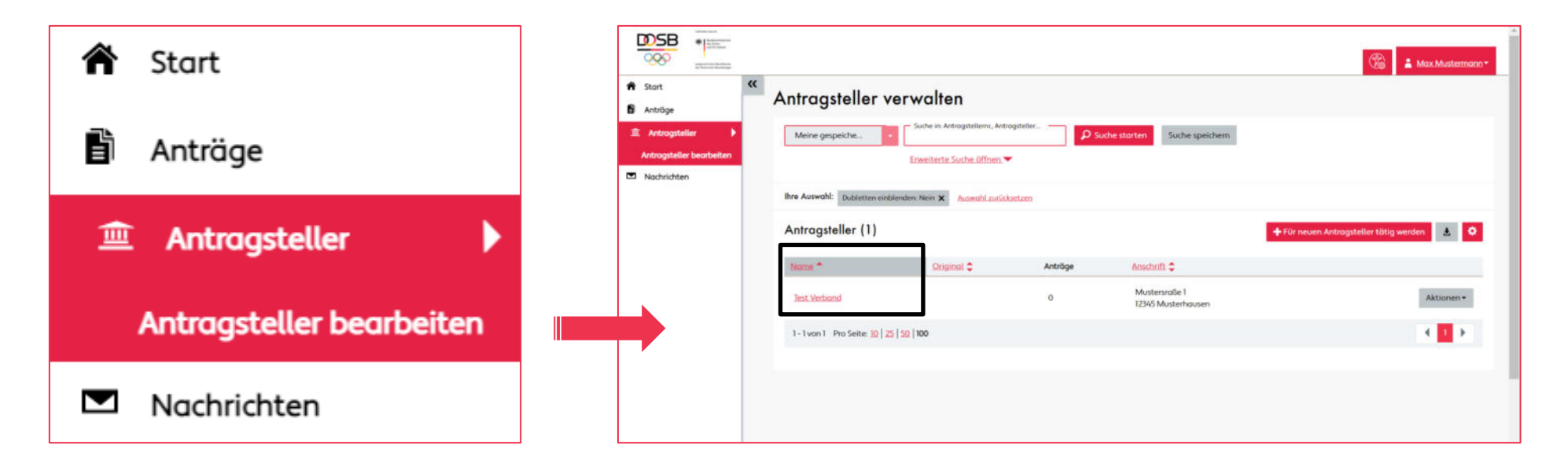

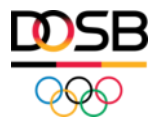

### Organisationsdaten bearbeiten (II)

- Anschließend können Sie Ihre Organisationsdaten mit Klick auf die jeweilige Rubrik ergänzen oder bearbeiten.
- Die Prüfung Ihrer Organisationsdaten erfolgt durch den DOSB nach der Antragstellung.

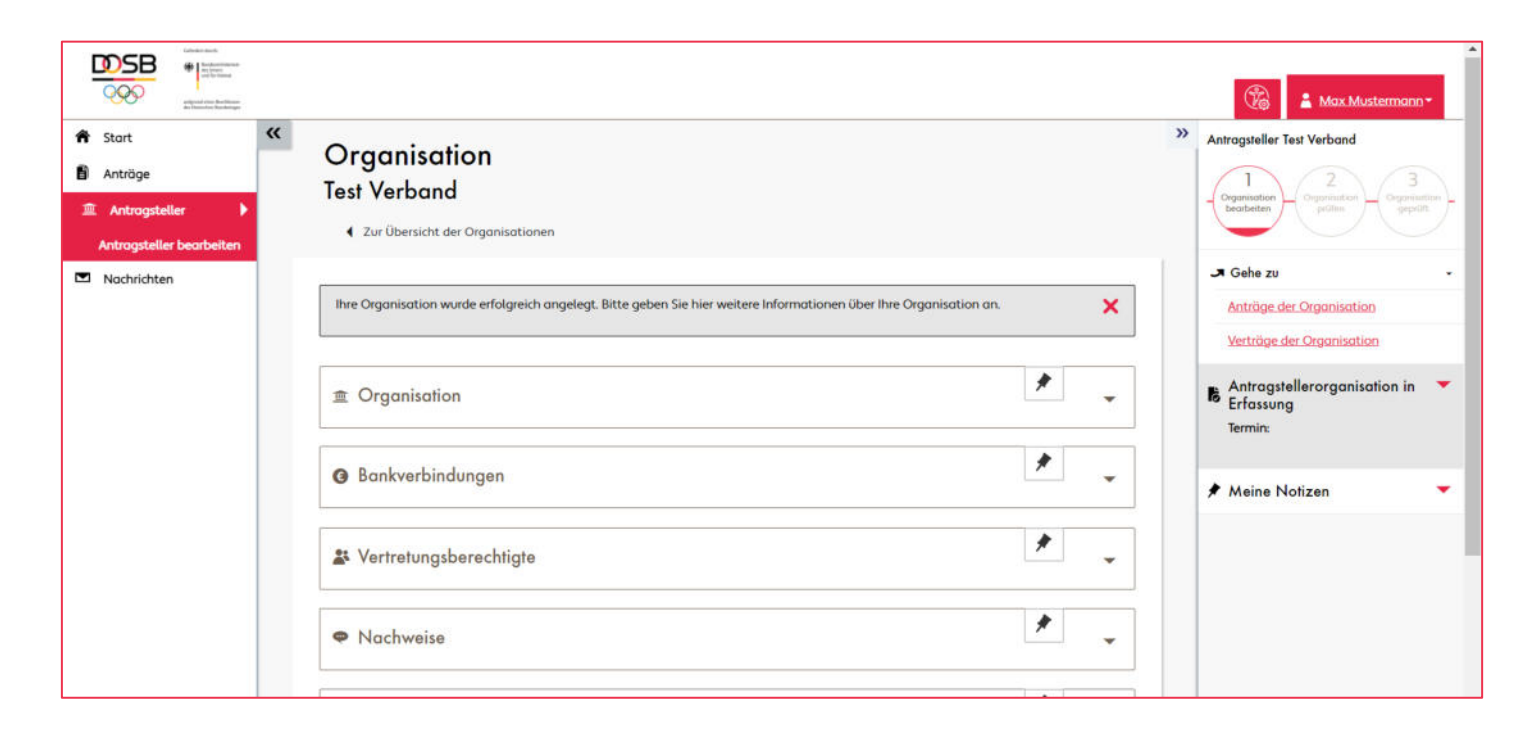

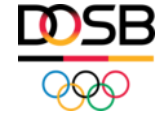

#### Neuanlegen der Organisation

- Wenn Sie den Bereich "Erste Schritte" übersprungen haben und **noch keine Organisation angelegt** haben, können Sie dies jederzeit nachholen.
- Klicken Sie hierfür in der linken Navigationsleiste auf **"Antragsteller"** → **"Antragsteller bearbeiten"** → **"Für neuen Antragsteller tätig werden"** und füllen Sie die nachfolgenden Schritte aus:

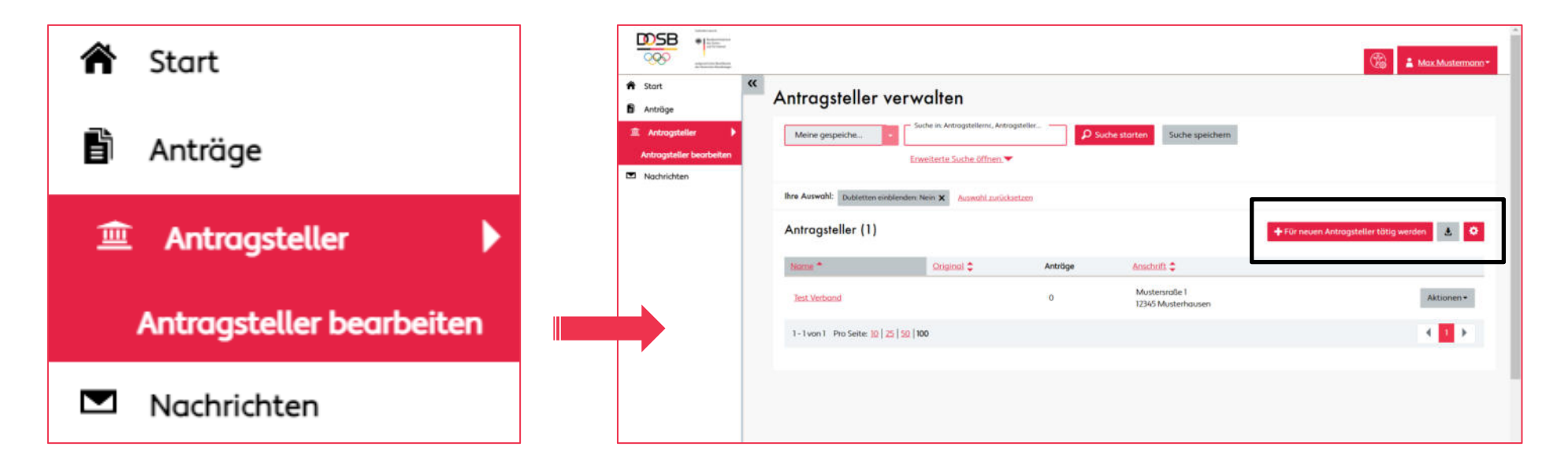

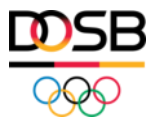

## Nachweise für Vereine

#### Nachweise für Vereine

- Antragstellende Vereine (Säule 2 "Sportvereinsschecks" und "Sporttage sind Feiertage") müssen vor Antragseinreichung die **Vereinssatzung** als auch den **Vereinsregisterauszug** im Portal hochladen.
- Klicken Sie hierfür in der linken Navigationsleiste auf **"Antragsteller"** → **"Antragsteller bearbeiten**" und wählen Sie Ihre Organisation in der Spalte "Name" aus. Anschließend können Sie Ihre Nachweise in der Rubrik "Nachweise" einreichen.

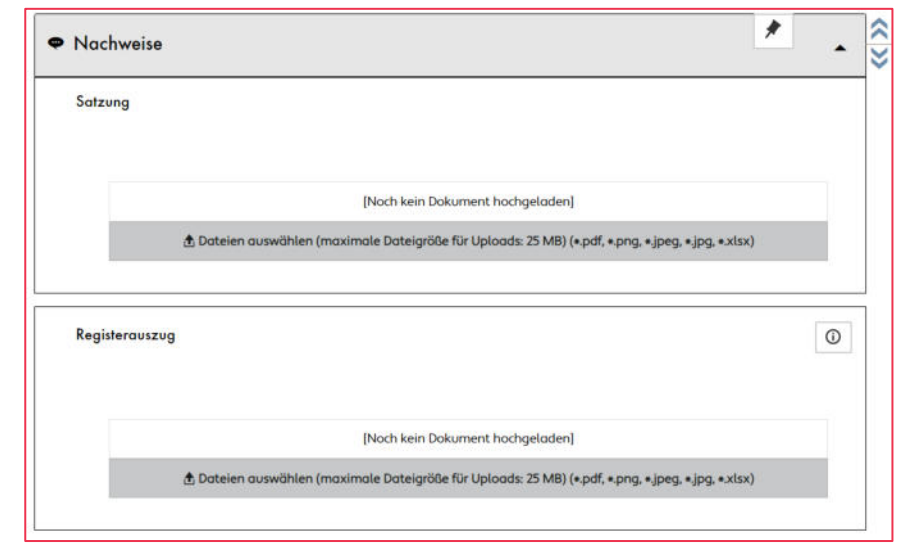

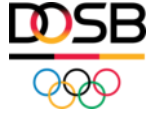

### Ihr Kontakt im ReStart-Team des DOSB

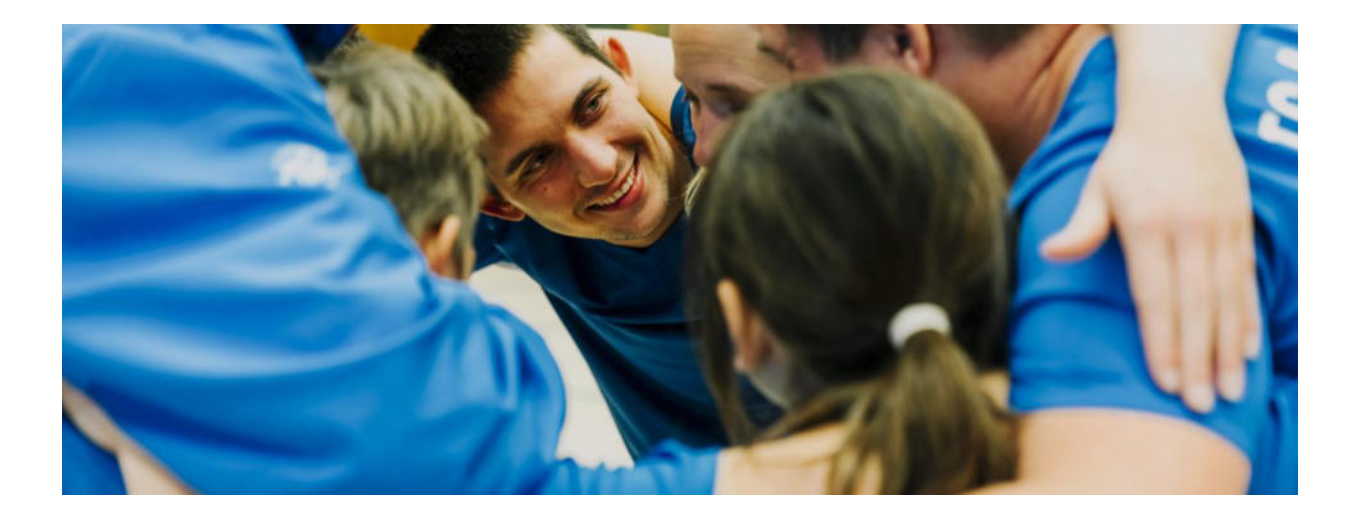

#### **Allgemeine Anfragen**

E-Mail: restart@dosb.de Tel.: +49 69 6700-555

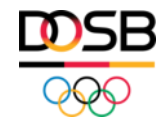

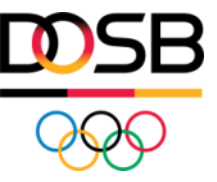

# **ANLEITUNG FÖRDERPLATTFORM (II)**

- Antragstellung
- Antragseinreichung
- Status des Antrages

## Übersicht

- **1) Antragstellung**
- **2) Antragseinreichung**
- **3) Status des Antrages**
- **4) Sonderfall: Antrag nach Überarbeitung erneut einreichen**
- **5) Weitere Schritte**

### ReStart Antragsplattform des DOSB (I)

- Förderanträge im Rahmen des ReStart-Programmes können ausschließlich über das Förderportal des DOSB gestellt werden.
- Die Förderplattform finden Sie unter folgender Seite: **<https://foerderportal.dosb.de/>**
- Die Plattform dient der zentralen Stellung und Verwaltung von Förderantragen für Verbände (Säule 1), Vereine (Säule 2) und Kommunen (Säule 3).

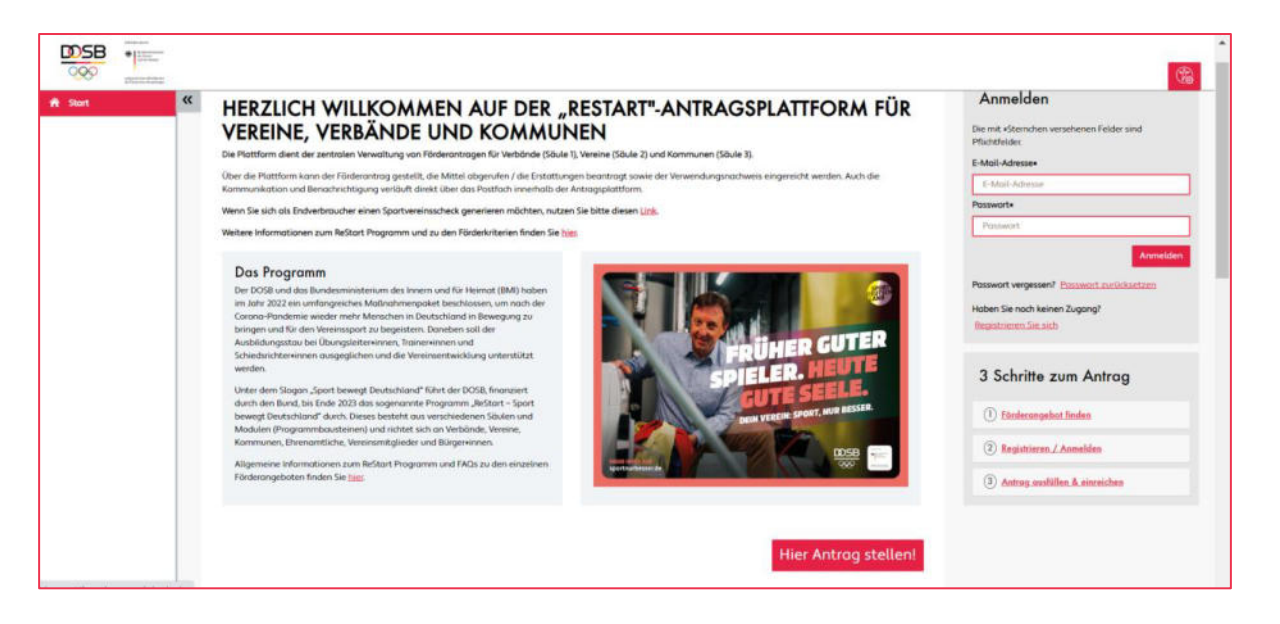

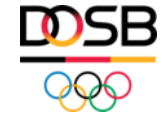

### ReStart Antragsplattform des DOSB (II)

- Nachdem Sie sich auf der Plattform registriert haben und Ihre Organisation (Verein, Verband oder Kommune) angelegt haben, sind Sie berechtigt, Förderanträge zu stellen.
- In unserer **[Anleitung Förderplattform \(I\) Registrierung und erste Schritte](https://foerderportal.dosb.de/dokument/a9a7f3f0-0189-4354-b109-53bfa271d015)** finden Sie eine Schritt-für-Schritt-Erklärung zur Registrierung und zum Prozess des Anlegens und Bearbeitens Ihrer Organisation.
- Weitere Informationen und FAQs (Häufig gestellte Fragen) zur Registrierung und Anmeldung sowie zu den einzelnen Teilschritten des Förderprozesses finden Sie in unserem **[Hilfe-Center](https://foerderportal.dosb.de/hilfe/)**.

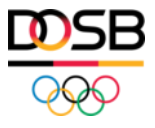

## Antragstellung

### Schritt 1: Antrag anlegen

- **Um einen neuen Antrag anzulegen, klicken Sie im Hauptmenü auf den Button "Neuen Antrag anlegen**" oder im Bereich "Anträge" auf "Neuen Antrag stellen".
- Anschließend können Sie zwischen den verschiedenen Förderangeboten auswählen.

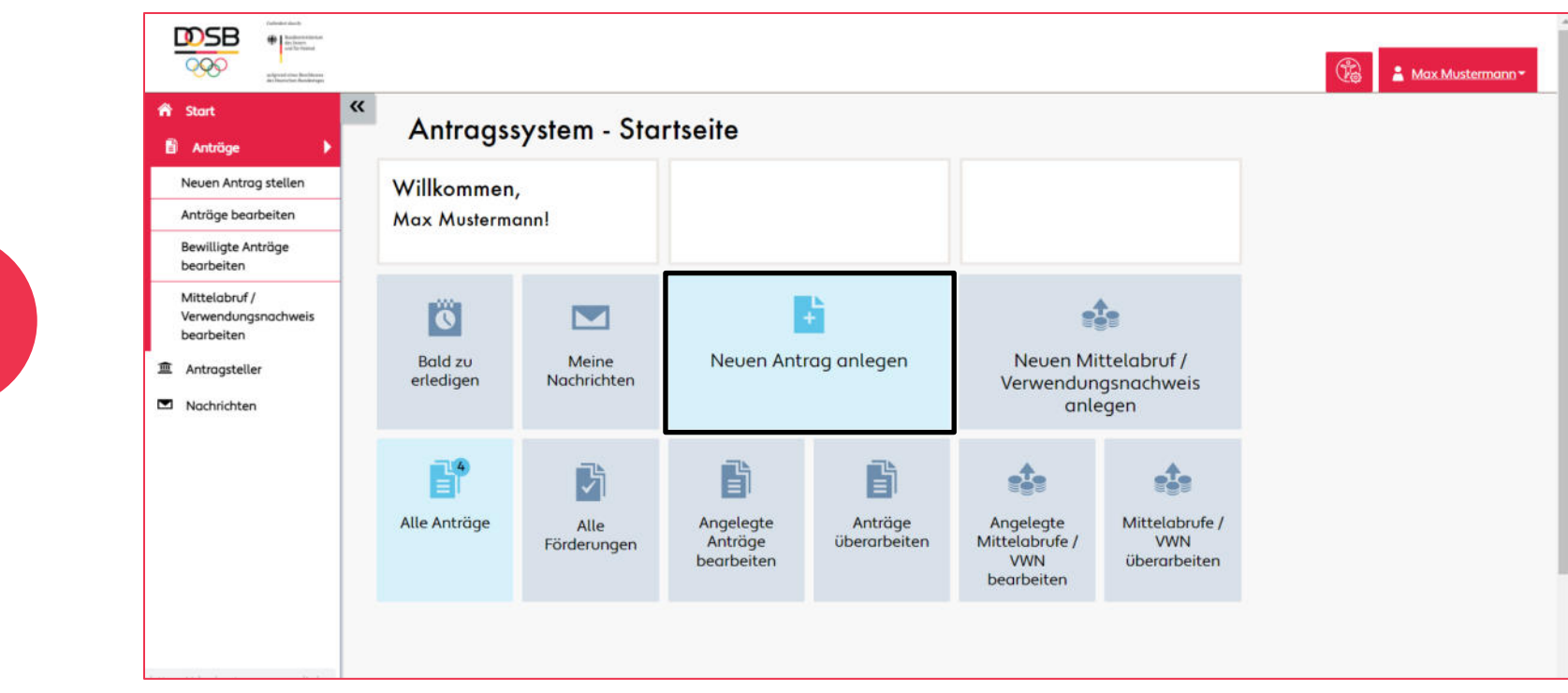

### Schritt 2: Förderangebot auswählen

- Wählen Sie Ihr gewünschtes Förderangebot durch einen Klick auf den Button **"Förderung beantragen"** aus.
- Bitte **beachten Sie** die Bewerbungszeiträume und verschiedenen **Antragsberechtigungen:** (Säule 1: Verbände, Säule 2: Vereine und Säule 3: Kommunen)

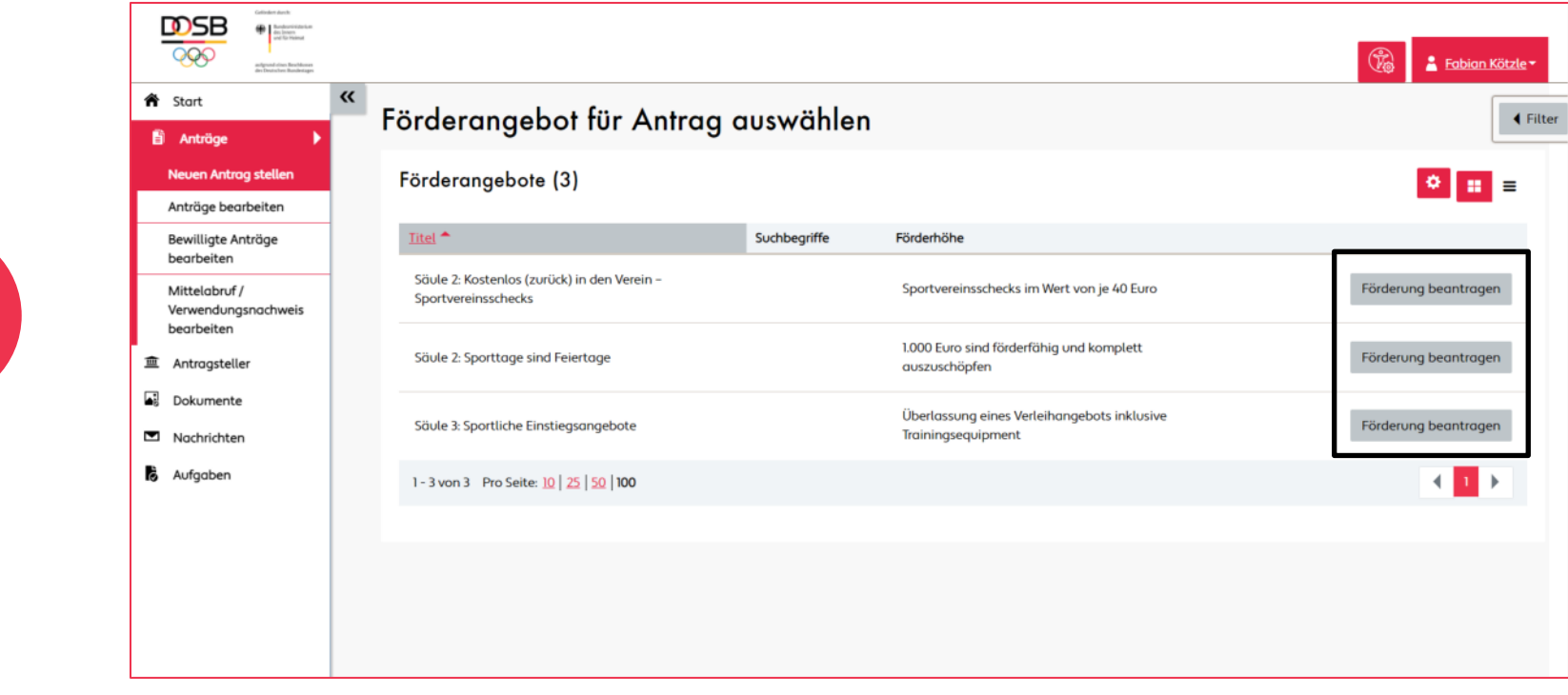

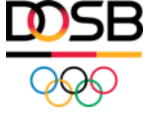

### Schritt 3: Förderantrag ausfüllen (I)

- Je nach ausgewähltem Förderangebot öffnet sich das entsprechende **Antragsformular**. Untenstehend exemplarisch das Antragsformular von Säule 2 "Sporttage sind Feiertage".
- Füllen Sie das Antragsformular wie auf den nachfolgenden Seiten beschrieben **vollständig** und wahrheitsgemäß aus.

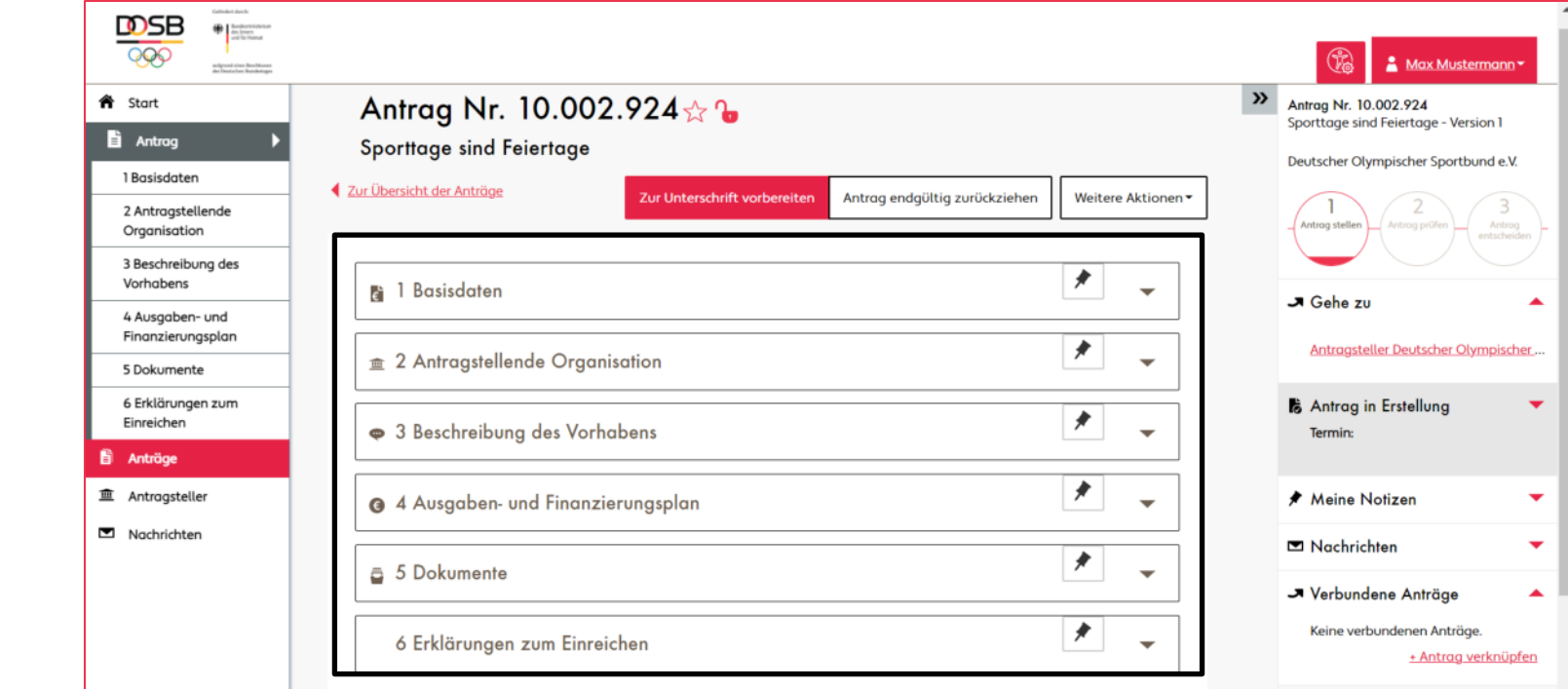

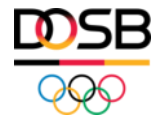

### Schritt 3: Förderantrag ausfüllen (II)

#### ● **[1] Basisdaten:**

Die **Basisdaten** vervollständigen sich **automatisch**, nachdem Sie den Antrag eingereicht haben. Als Antragsteller können und müssen Sie diese Rubrik **nicht bearbeiten**.

1 Basisdaten r de

#### [2] Antragstellende Organisation:

Im Bereich "Antragstellende Organisation" ist Ihre bereits angelegte Organisation hinterlegt. Bitte wählen Sie im Bereich 2.2 "Unterzeichnender des Antrags" die **vertretungsberechtigte(n) Person(en)** Ihrer Organisation aus, die den Antrag vor Einreichung rechtsverbindlich unterschreiben werden.

2 Antragstellende Organisation  $\overline{\mathbf{m}}$ 

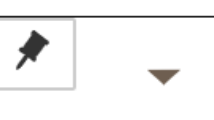

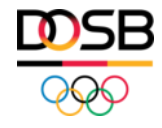

### Schritt 3: Förderantrag ausfüllen (III)

#### ● **[2] Antragstellende Organisation:**

Bitte wählen Sie im Bereich **2.2 "Unterzeichnender des Antrags"**, die **vertretungsberechtigte(n) Person(en)** Ihrer Organisation aus, die den Antrag vor Einreichung rechtsverbindlich unterschreiben werden.

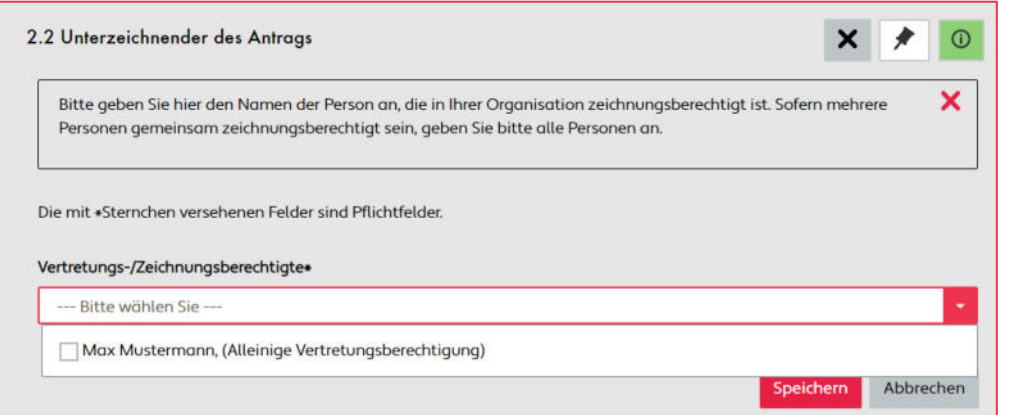

Wenn Sie an dieser Stelle keine Personen auswählen können, müssen sie die vertretungsberechtigte(n) Person(en) zuerst für Ihre Organisation anlegen. Wählen Sie hierzu Ihre Organisation im Bereich "Antragsteller bearbeiten" in der Spalte "Name" aus und klicken Sie auf die Rubrik "Vertretungsberechtigte".

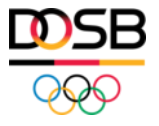

### Schritt 3: Förderantrag ausfüllen (IV)

#### **[5] Dokumente:**

Ihr **unterschriebenes Antragsformular** müssen Sie **nicht** im Bereich 5 - Dokumente **hochladen**. Der Upload dieses Dokumentes folgt in einem späteren Schritt. Die Rubrik "Dokumente" ist für Sie nur relevant, wenn Sie einen Antrag nach einer Überarbeitung erneut einreichen möchten.

5 Dokumente ā

#### ● **[3,4,6] Weitere Rubriken:**

Bitte machen Sie in den **Rubriken 3, 4 und 6** Angaben zur inhaltlichen Ausgestaltung Ihres Vorhabens. Die einzelnen Rubriken unterscheiden sich in Abhängigkeit des gewählten Förderprogrammes.

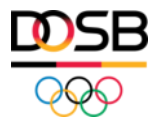

## Antragseinreichung

### Antragseinreichung (I)

- Nachdem Sie Ihren Antrag vollständig ausgefüllt haben, klicken Sie bitte auf den Button **"Zur Unterschrift vorbereiten"**.
- Bestätigen Sie die ordnungsgemäße Einreichung erneut über "Zur Unterschrift vorbereiten".

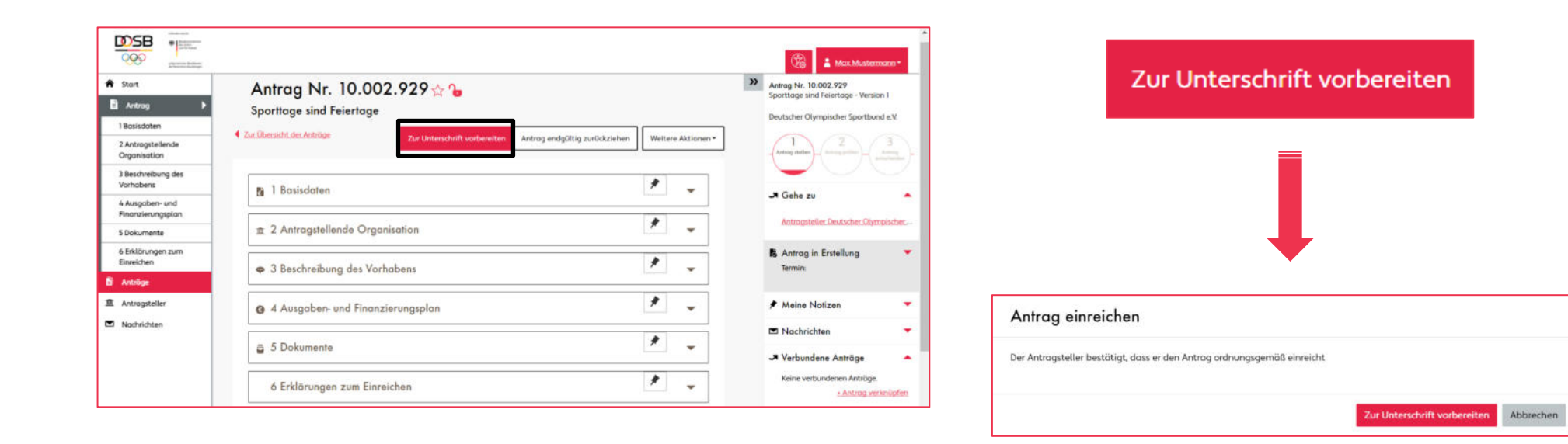

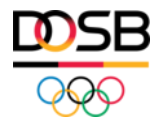

### Antragseinreichung (II)

**• Lassen Sie Ihren Antrag als PDF-Dokument erzeugen, indem Sie unter "Weitere Aktionen" auf "Antrag als Dokument (PDF) herunterladen**" klicken.

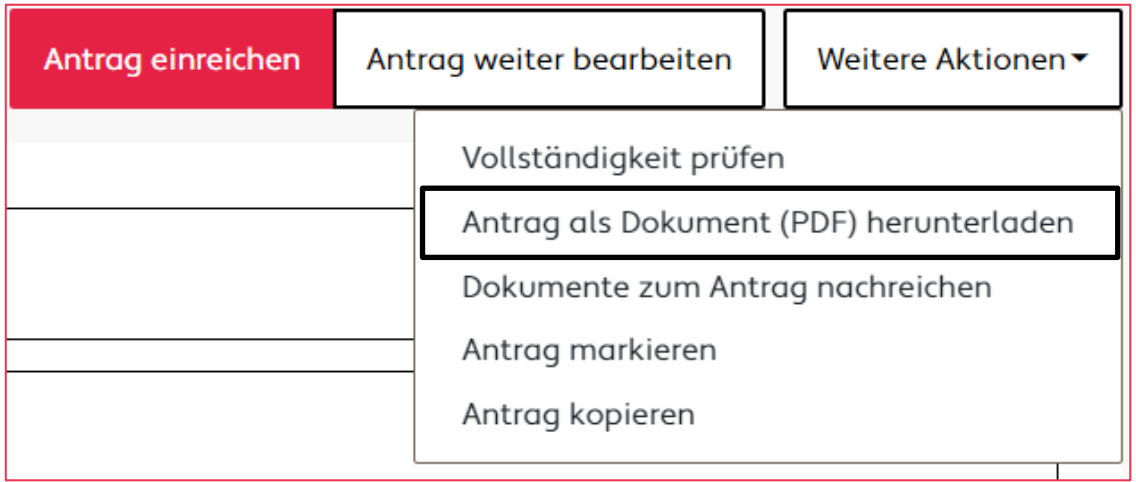

Lassen Sie Ihren Förderantrag anschließend durch die vertretungsberechtigte(n) Person(en) rechtsverbindlich unterschreiben.

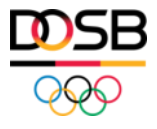

### Antragseinreichung (III)

- Um Ihren Antrag im Antragssystem final einzureichen, klicken Sie auf den Button "Antrag einreichen".
- Anschließend öffnet sich ein Upload-Fenster, um Ihren unterschriebenen Antrag hochladen und einreichen zu können.
- Klicken Sie auf den Button "Datei auswählen", um Ihr unterschriebenes Dokument hochzuladen und bestätigen Sie mit "Antrag einreichen". Ihr Antrag befindet sich daraufhin in Prüfung.

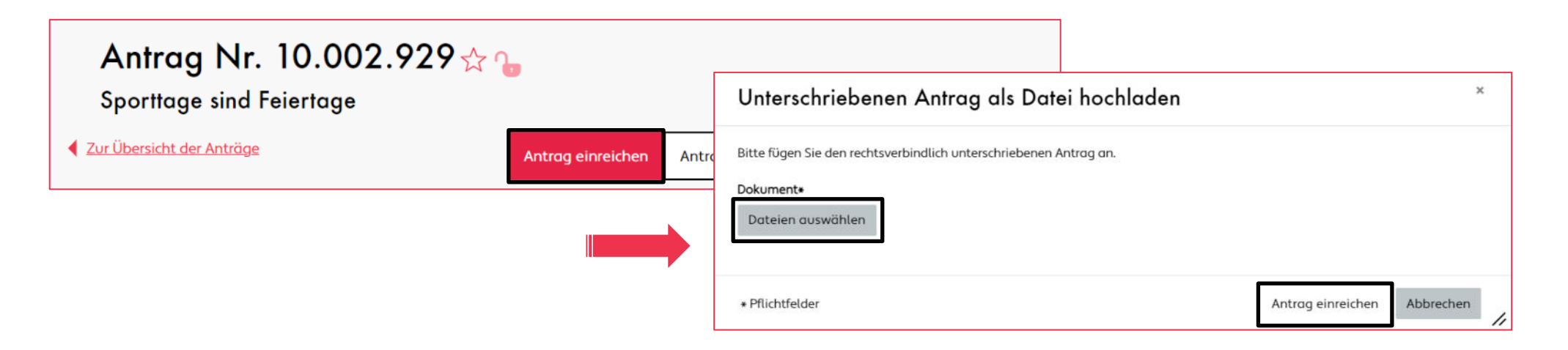

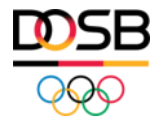

## Status des Antrages

### Status des Antrages

- Ihr Förderantrag durchläuft während des Antrags- und Bewilligungsprozesses **verschiedene Status**.
- In der **rechten Navigationsleiste** wird Ihnen der Status des jeweiligen Förderantrages angezeigt.
- **Bitte beachten Sie:** Anträge im Status **"Antrag stellen"** wurden noch **nicht final eingereicht**!
- Nach erfolgreicher Antragseinreichung erhält Ihr Förderantrag den Status **"Antrag prüfen".** Ihr Förderantrag liegt ab diesem Zeitpunkt beim DOSB zur Prüfung.

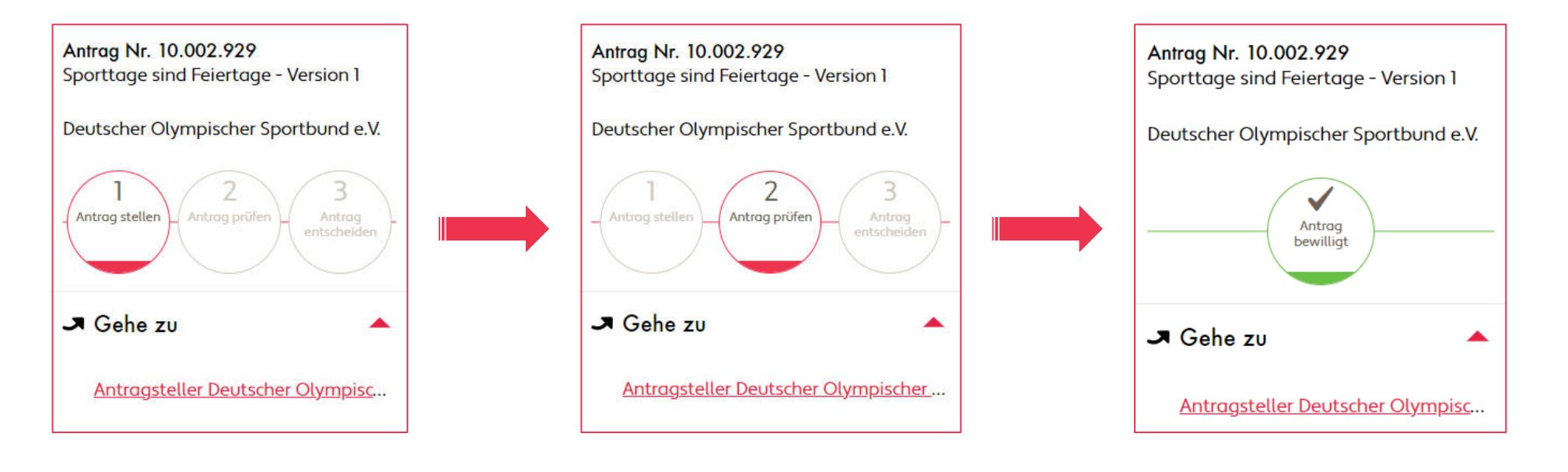

#### Ist mein Antrag final eingereicht?

- Wenn sich Ihr Antrag im Status **"Antrag stellen"** befindet, ist Ihr Antrag **noch nicht eingereicht!**
- Sobald sich Ihr Antrag im Status **"Antrag prüfen"** befindet, ist dieser erfolgreich **eingereicht**.

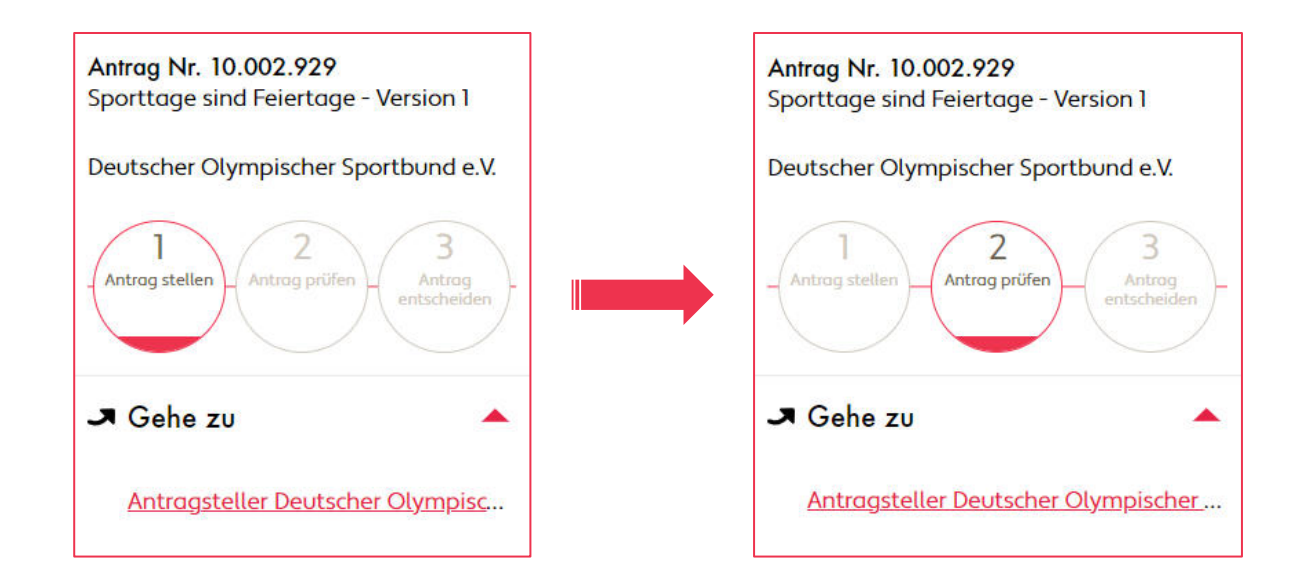

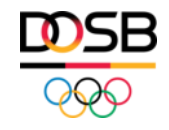

## Sonderfall: Antrag nach Überarbeitung erneut einreichen

- 
- 
- 
- 
- 
- 
- 

### Sonderfall: Antrag nach Überarbeitung erneut einreichen

- Wurde Ihr bereits eingereichter Antrag zur Überarbeitung an Sie zurückgewiesen, überarbeiten Sie diesen bitte und beachten Sie die **Kommentare des Prüfers**.
- Nachdem Sie Ihren Förderantrag überarbeitet haben, laden Sie diesen bitte über den Button "Weitere Aktionen" erneut als PDF-Datei herunter und lassen Sie diesen rechtsverbindlich durch die vertretungsberechtigte(n) Person(en) unterschreiben.
- Bitte laden Sie Ihren unterschriebenen Antrag anschließend im Bereich **5.1 "Sonstige Dokumente"** hoch und klicken Sie auf den Button "Antrag erneut einreichen". Ihr Antrag wird anschließend erneut geprüft.

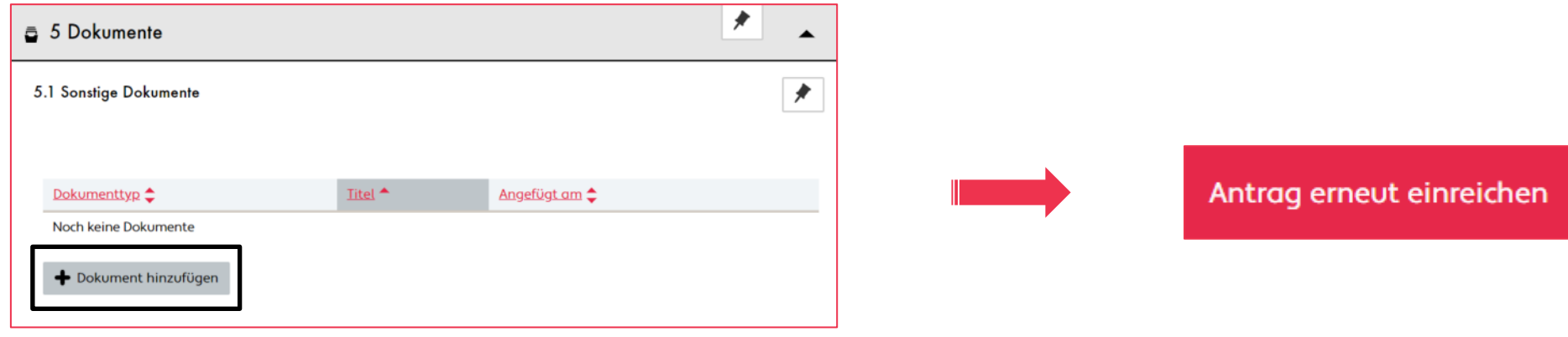

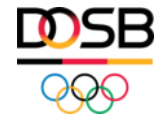

## Weitere Schritte

#### Weitere Schritte

- Anträge der **Säule 2** ("Sportvereinsschecks" und "Sporttage sind Feiertage) bitte **nicht postalisch** an den DOSB zusenden.
- Anträge der **Säule 1** ("Digital und qualifiziert") und **Säule 3** ("Sportliche Einstiegsangebote") müssen zusätzlich **postalisch** im Original eingereicht werden.
- Bitte halten Sie die jeweiligen Fristen des Moduls zwingend ein.

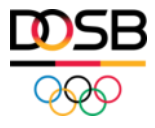

### Ihr Kontakt im ReStart-Team des DOSB

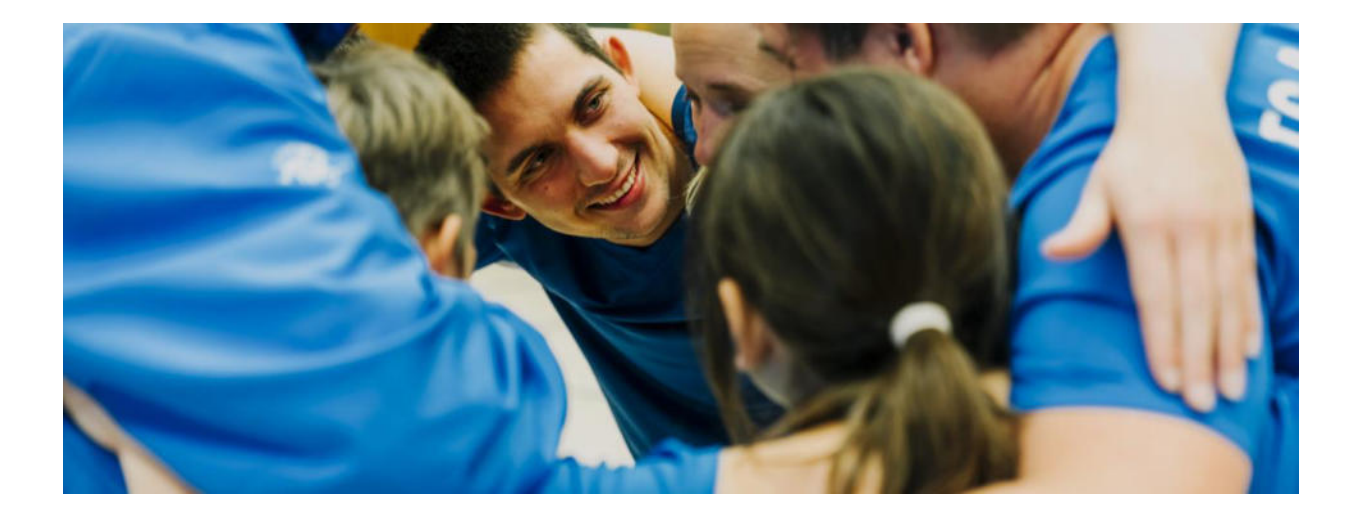

#### **Allgemeine Anfragen**

E-Mail: restart@dosb.de Tel.: +49 69 6700-555

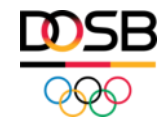

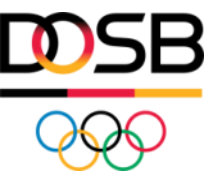

# **ANLEITUNG SPORTVEREINSSCHECKS**

- Allgemeine Informationen
- Schritt für Schritt Anleitung für Vereine
- Hinweise zur Erstattung

## Übersicht

- **1) Was sind Sportvereinsschecks?**
- **2) Was ist als Verein zu tun, wenn ich einen Sportvereinsscheck im Rahmen einer Neumitgliedschaft erhalten habe?**
- **3) Wie stelle ich als Verein den Antrag auf Erstattung beim DOSB?**
- **4) Was ist zu beachten?**

#### Was sind Sportvereinsschecks?

- **Sportvereinsschecks** als Teil des ReStart-Programmes richten sich an alle interessierten Privatpersonen, die wieder in Bewegung kommen wollen und **Neumitglied in einem Sportverein** werden möchten.
- 150.000 Sportvereinschecks stehen zum Download zur Verfügung und können als Zuschuss für eine **neue Vereinsmitgliedschaft** in Höhe von 40 € in Sportvereinen eingelöst werden.
- Privatpersonen können sich die Sportvereinsschecks auf dieser **[Gutscheinseite](https://foerderportal.dosb.de/gutscheinaktion/sportvereinsscheck/)** personalisiert generieren lassen.
- **Sportvereine**, die einen Sportvereinsscheck im Rahmen einer Neumitgliedschaft erhalten haben, können diesen **beim DOSB einlösen** und erhalten den Betrag erstattet.

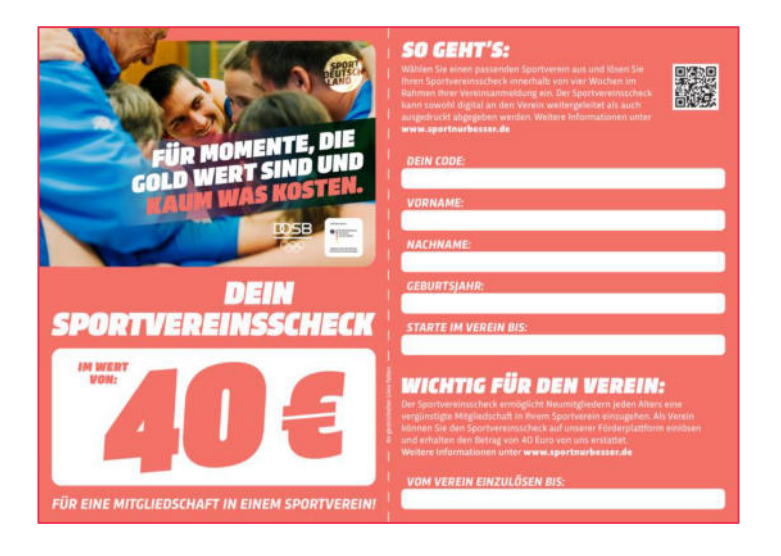

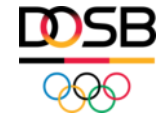

**Was ist als Verein zu tun, wenn ich einen Sportvereinsscheck im Rahmen einer Neumitgliedschaft erhalten habe?**

### Registrierung auf der Förderplattform

- Bevor Sie einen Antrag auf Erstattung der Sportvereinsschecks stellen können, müssen Sie sich im Förderportal des DOSB registrieren. Das Portal finden Sie unter folgender Seite: **<https://foerderportal.dosb.de/>**
- Eine Schritt-für-Schritt-Anleitung zur Registrierung finden Sie **[hier](https://foerderportal.dosb.de/dokument/a9a7f3f0-0189-4354-b109-53bfa271d015)**.

#### **Wichtige Hinweise:**

- Um an der Aktion "Sportvereinsschecks" teilzunehmen, ist **keine Voranmeldung** nötig.
- Im Förderportal können **Vereine** die Erstattung der im Rahmen **einer Neumitgliedschaft** erhaltenen Sportvereinsschecks beantragen.

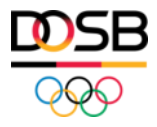

## **Wie stelle ich als Verein den Antrag auf Erstattung beim DOSB?**

#### Im Förderportal anmelden

- Geben Sie Ihre bei der Registrierung festgelegte E-Mail-Adresse und Passwort für das Förderportal ein.
- **Klicken Sie anschließend auf den Button "Anmelden":**

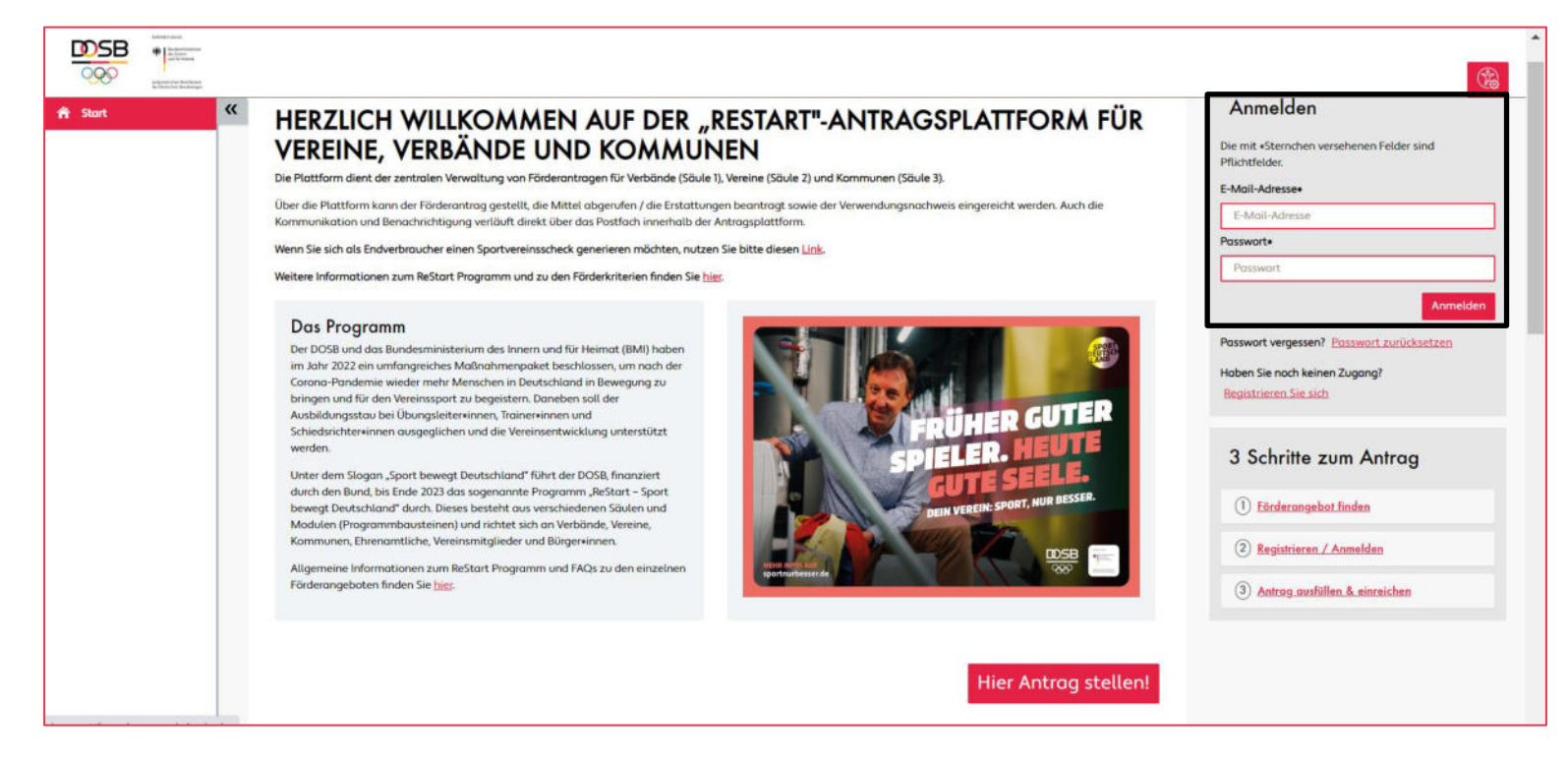

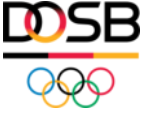

### Förderangebot finden

- Klicken Sie auf der linken Navigationsleiste auf "Anträge" → "Neuen Antrag stellen".
- Wenn das Menü nicht ausgeklappt ist, klicken Sie auf die beiden **Pfeile**, um das Menü zu öffnen:

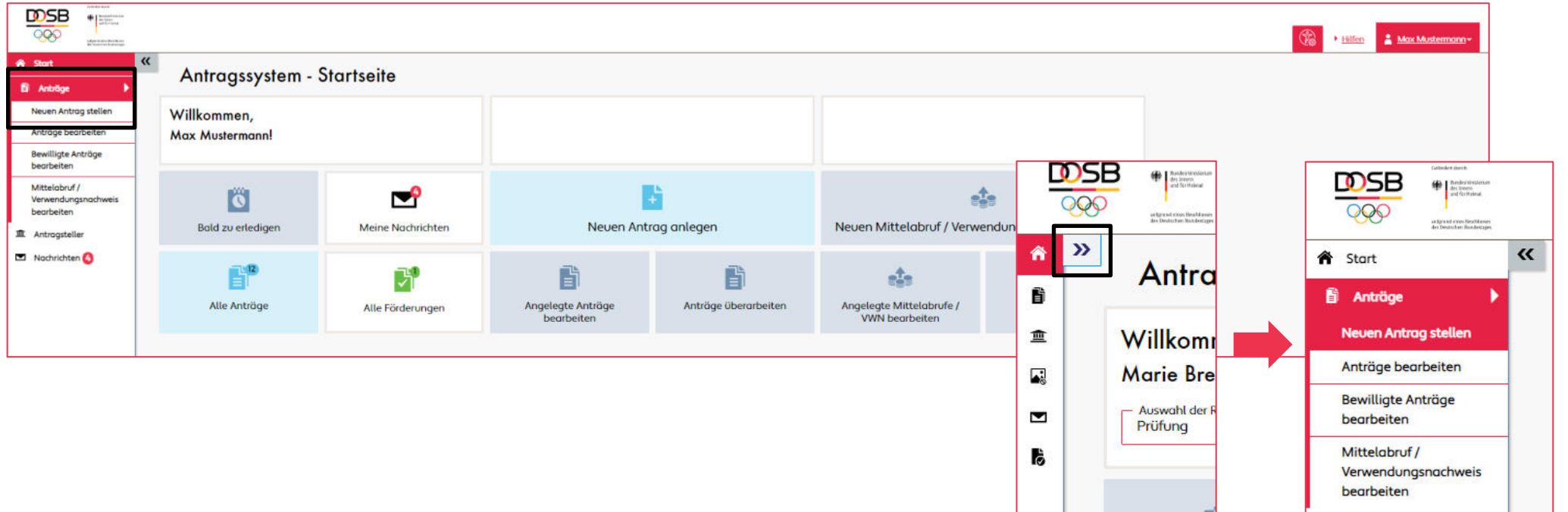

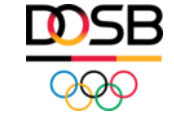

### Förderangebot für Antrag auswählen

• Klicken Sie in der Zeile "Säule 2: Kostenlos (zurück) in den Verein – Sportvereinsschecks" auf **"Förderung beantragen"**:

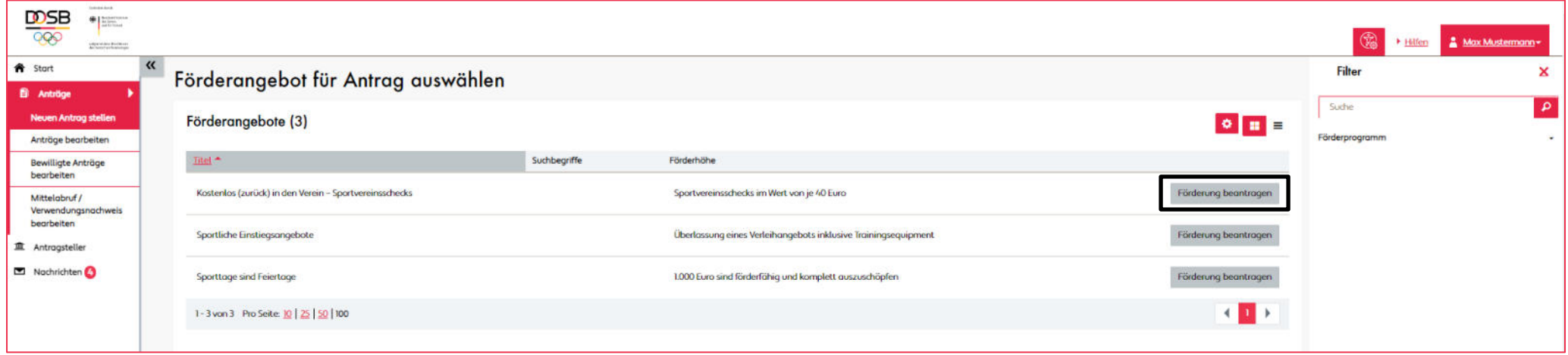

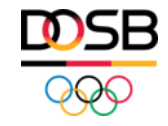

### Allgemeine Angaben zum Erstattungsantrag (I)

- Bei **"1 Basisdaten"** müssen Sie keine Angaben tätigen.
- Bei **"2 Antragstellende Organisation"** wählen Sie den/die Unterzeichnenden des Antrags aus.
- **Klicken Sie anschließend auf "Speichern":**

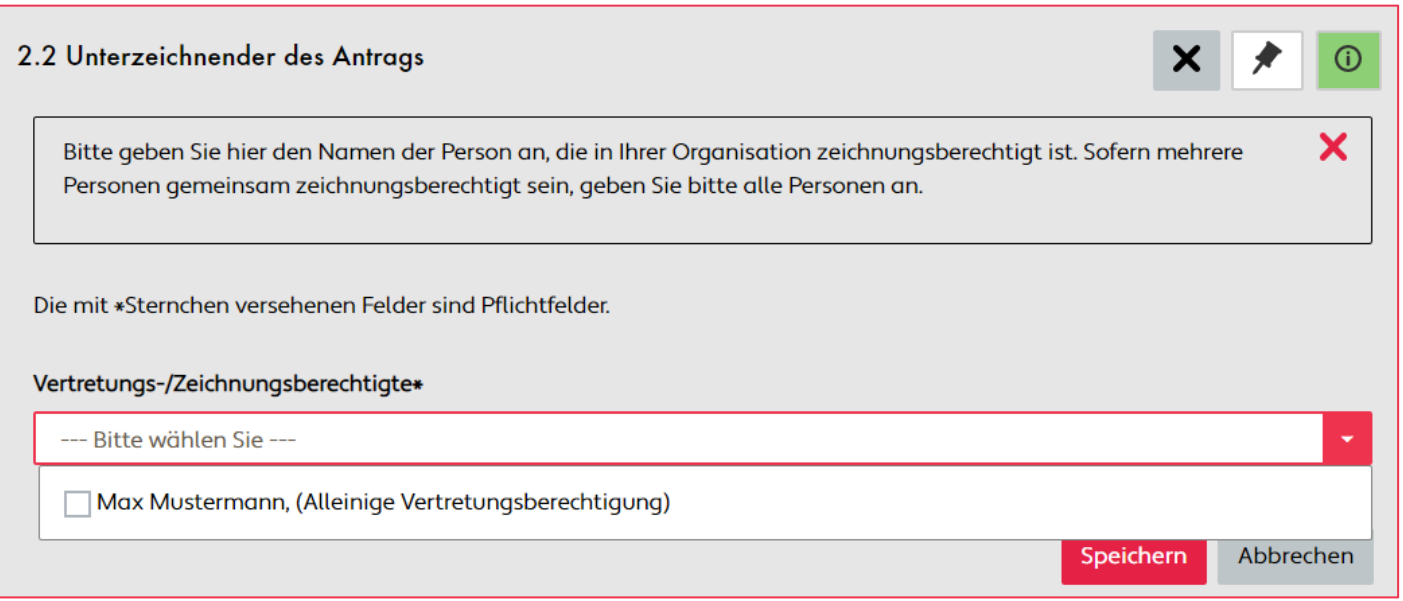

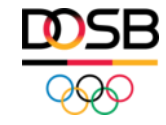

### Allgemeine Angaben zum Erstattungsantrag (II)

● Wenn Sie im Bereich **2.2 "Unterzeichnender des Antrags"** keine Personen auswählen können, müssen Sie die vertretungsberechtigte(n) Person(en) zuerst für Ihre Organisation anlegen. Wählen Sie hierzu Ihre Organisation im Bereich "**Antragsteller bearbeiten"** in der Spalte "Name" aus und klicken Sie auf die Rubrik "Vertretungsberechtigte". Eine ausführliche Beschreibung finden Sie [hier](https://foerderportal.dosb.de/dokument/90f5b092-e29c-43c0-83a8-1139590a0c95).

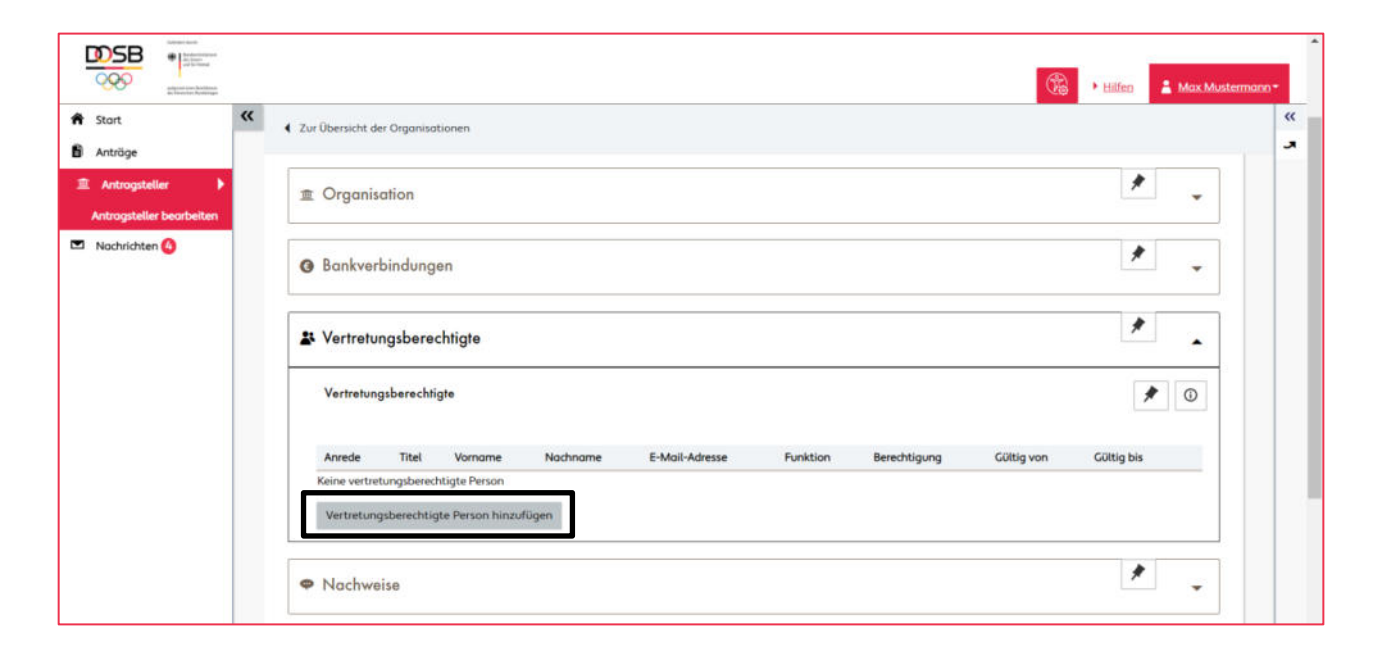

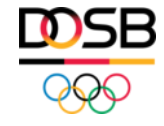

#### Sportvereinsschecks einlösen (I)

- Um die Sportvereinsschecks unter "3 Eingabe der Schecks" einzutragen, nehmen Sie bitte Ihre Sportvereinsschecks zur Hand.
- Klicken Sie auf **"3 Eingabe der Schecks"**:

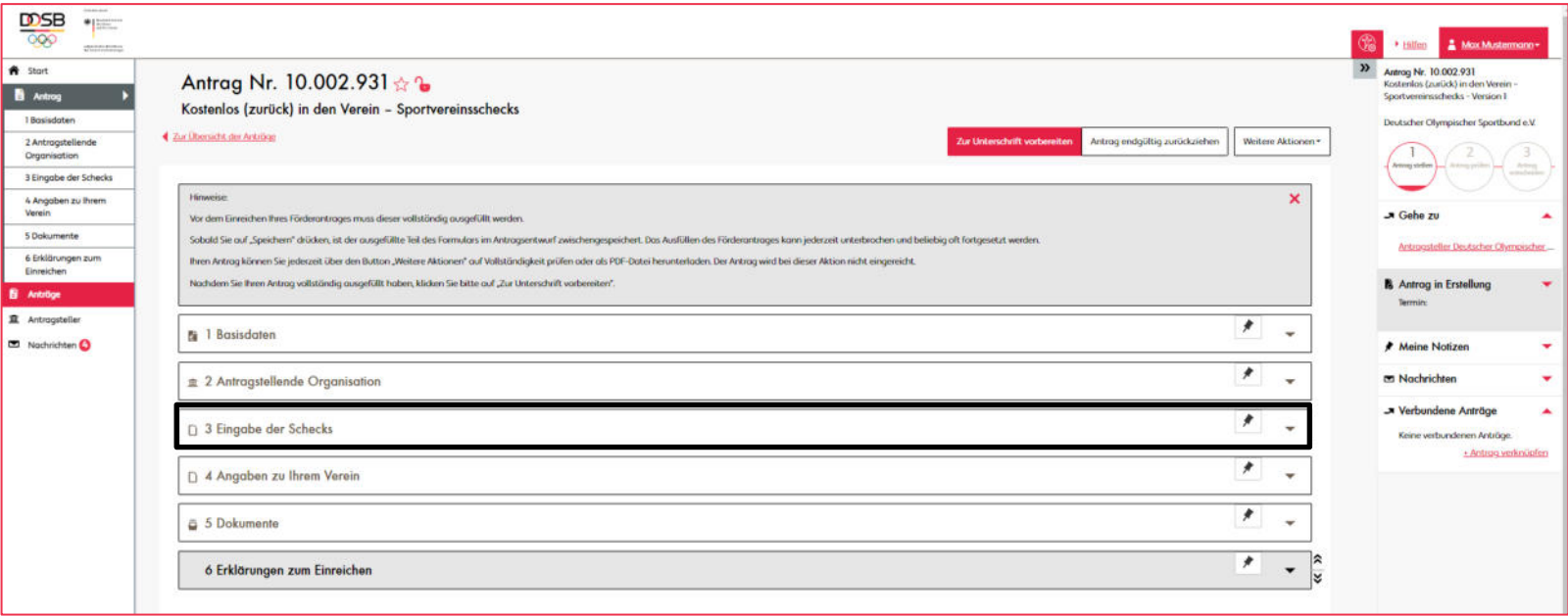

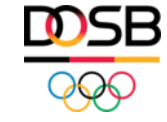

### Sportvereinsschecks einlösen (II)

● Klicken Sie auf den Button **"Sportvereinsscheck hinzufügen"**:

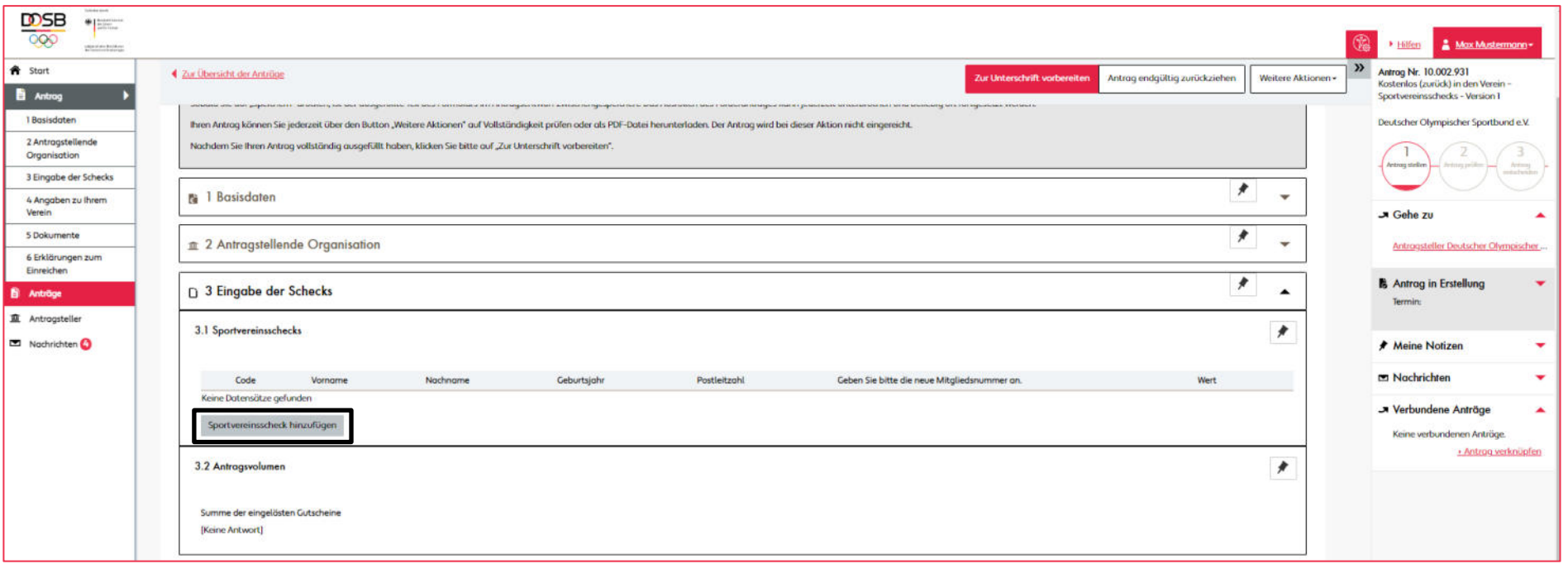

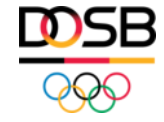

### Sportvereinsschecks einlösen (III)

- Übertragen Sie die Daten des Schecks in die Eingabemaske.
- Die **Postleitzahl** entnehmen Sie dem neuen Mitgliedsantrag.
- Als **Mitgliedsnummer** geben Sie die individuelle Nummer ein, die Sie intern für diese Person vergeben.
- Klicken Sie anschließend auf den Button "Speichern":

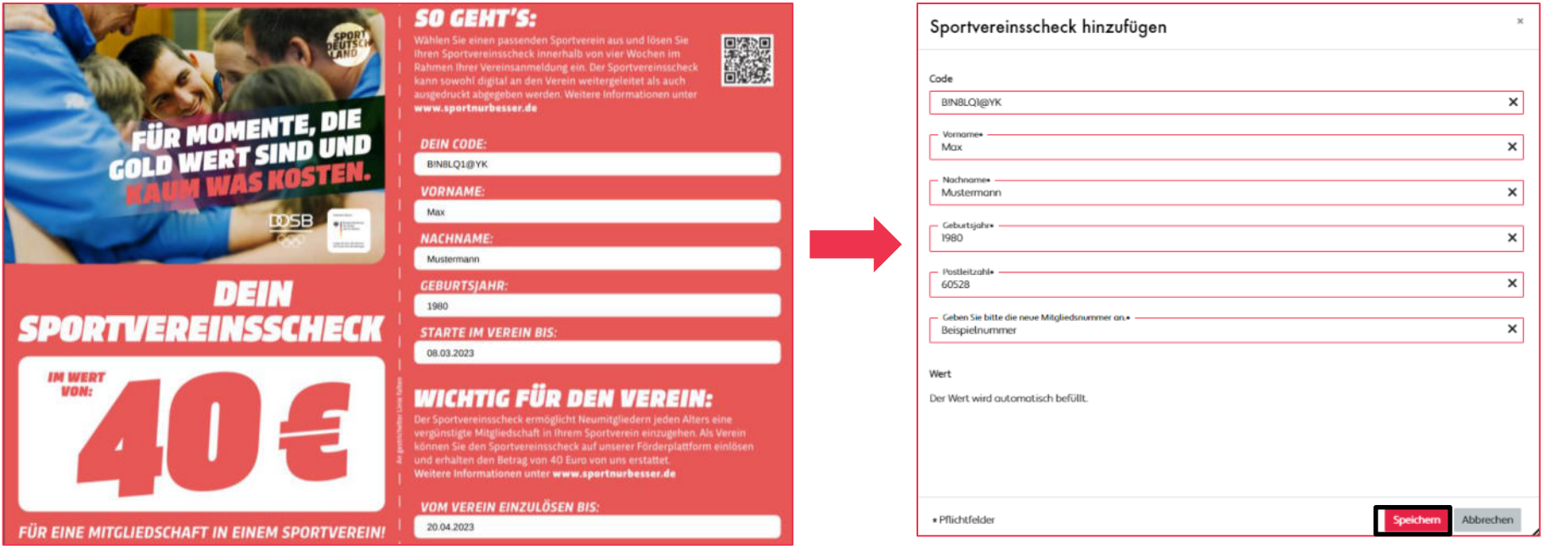

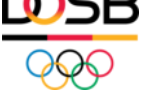

### Sportvereinsschecks einlösen (IV)

### Fehler "Sportvereinsscheck konnte nicht hinzugefügt werden."

- Wenn Sie eine Fehlermeldung erhalten, überprüfen Sie bitte folgende Punkte:
	- Keine Leertaste vor und hinter dem Code
	- Nullen und der Buchstabe "O" sind korrekt
	- Groß- und Kleinschreibung sind korrekt
	- Wenn der Scheck ausgedruckt vorliegt: Der Code wurde richtig abgetippt
- Wenn trotz Beachtung der obenstehenden Punkte noch eine Fehlermeldung erscheint, fragen Sie beim Neumitglied nach, welche Postleitzahl beim Download des Schecks angegeben worden ist und versuchen Sie es mit der mitgeteilten Postleitzahl erneut.

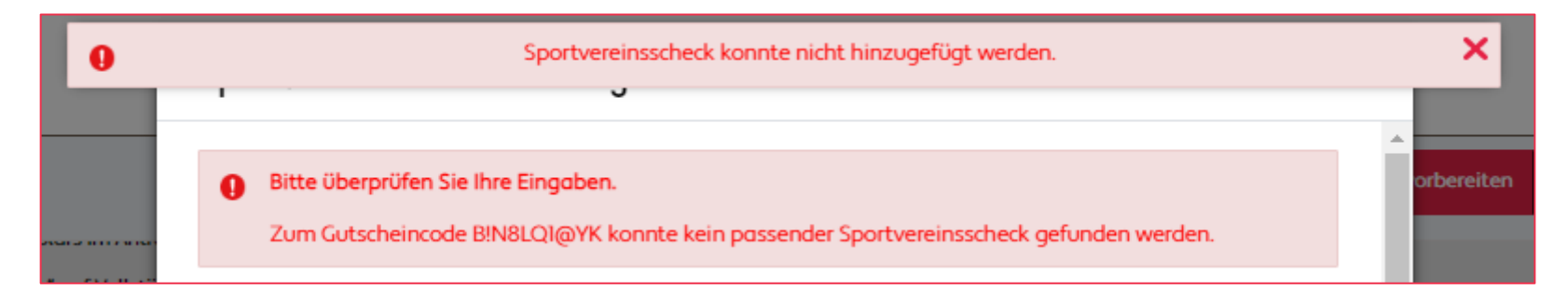

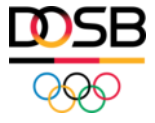

### Sportvereinsschecks einlösen (V) Mehrere Schecks auf einmal einlösen

- Sie können auch mehrere Sportvereinsschecks auf einmal einlösen.
- Klicken Sie auf **"Sportvereinsschecks hinzufügen"**, um weitere Schecks einzutragen:

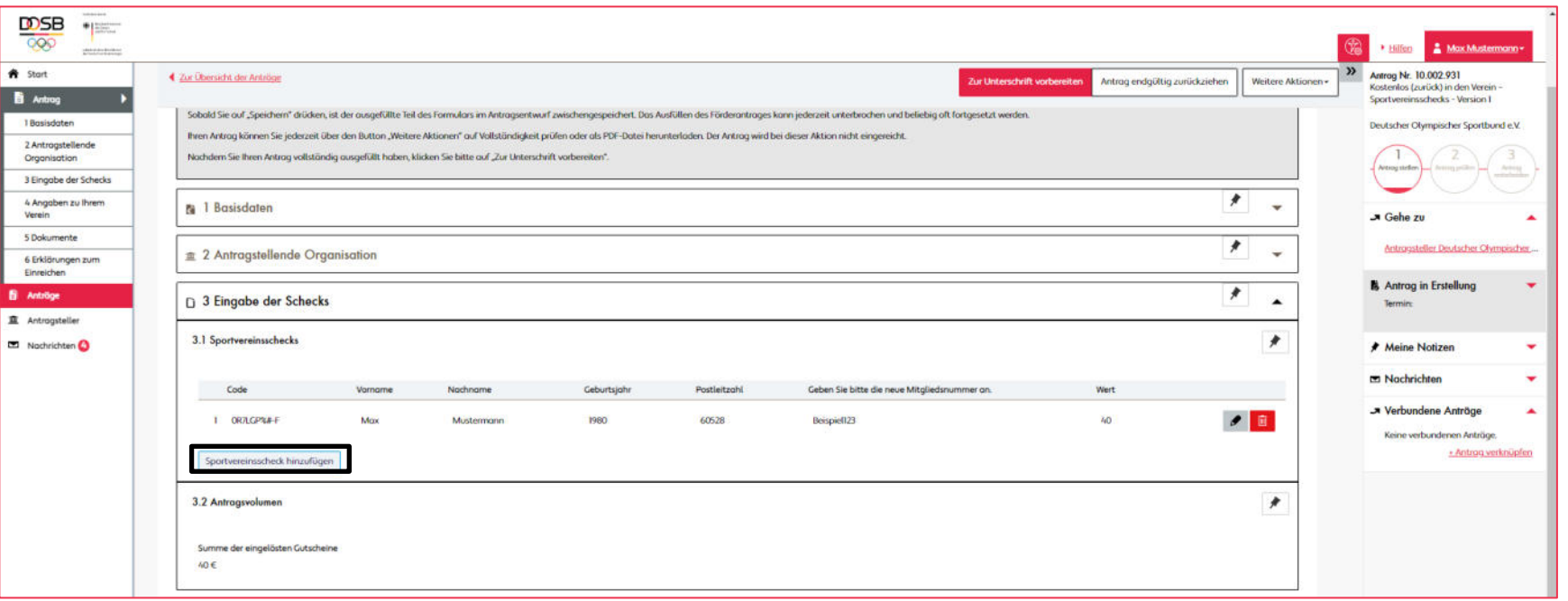

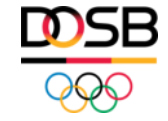

### Angaben zum Verein und Eigenerklärung

- Nachdem Sie Ihre Schecks eingetragen haben, füllen Sie noch die Rubriken "4 Angaben zu Ihrem **Verein"** und **"6 Erklärung zum Einreichen"** aus.
- Der Bereich **"5 Dokumente"** wird zu einem späteren Zeitpunkt automatisiert befüllt.

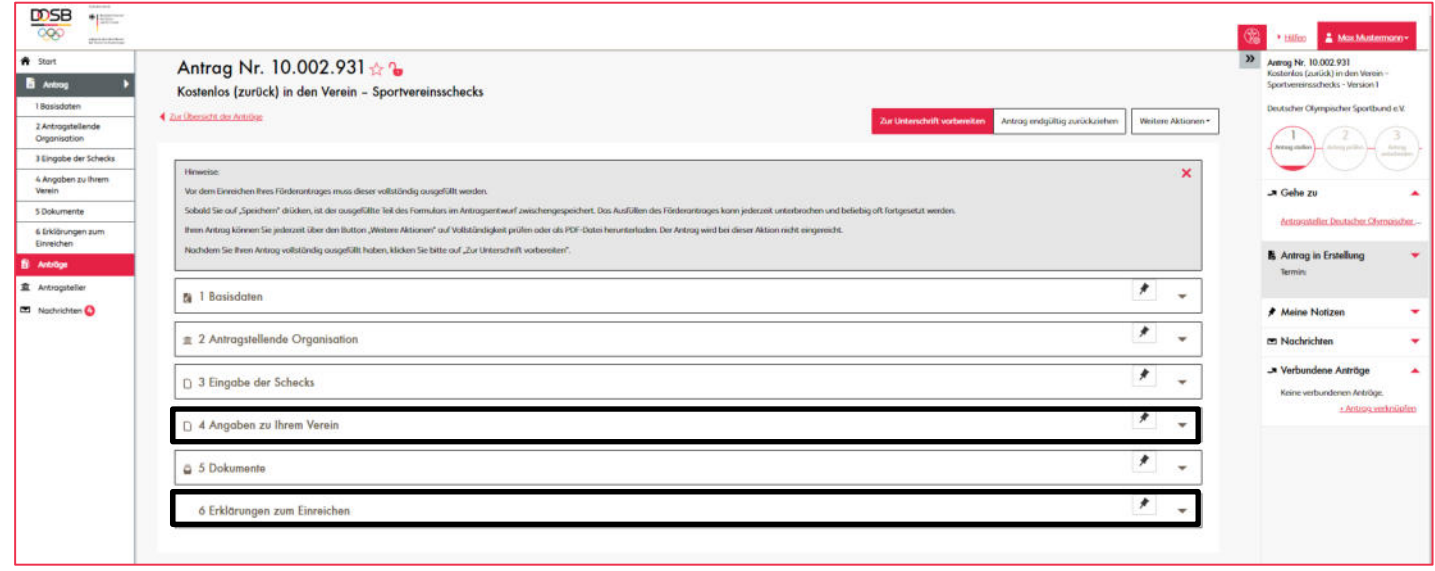

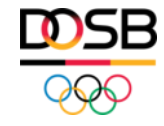

#### Förderantrag einreichen

- **Nachdem Sie alle Schritte durchlaufen haben, klicken Sie auf "Zur Unterschrift vorbereiten".**
- Lassen Sie anschließend Ihren Antrag als PDF-Dokument erzeugen, indem Sie unter "Weitere Aktionen" auf "Antrag als Dokument (PDF) herunterladen" klicken und lassen Sie diesen durch die vertretungsberechtigte(n) Person(en) unterschreiben.
- Um Ihren Antrag im Antragssystem final einzureichen, klicken Sie nun auf den Button "Antrag einreichen". Anschließend öffnet sich ein Upload-Fenster, um Ihren unterschriebenen Antrag hochladen und einreichen zu können.
- Eine **detaillierte Anleitung zur Antragstellung- und Einreichung** finden Sie **[hier](https://foerderportal.dosb.de/dokument/90f5b092-e29c-43c0-83a8-1139590a0c95)**.

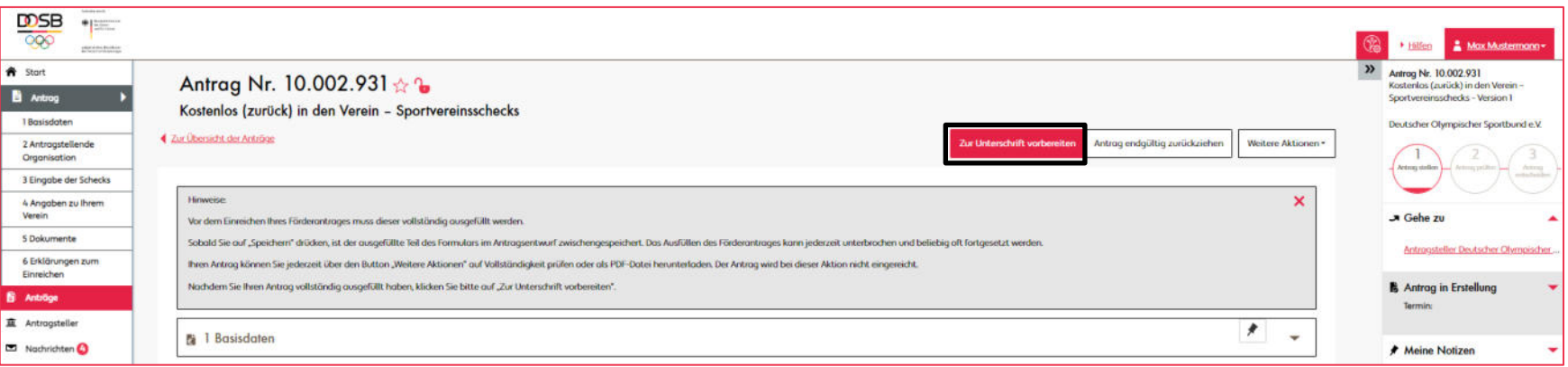

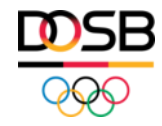

## **Was ist zu beachten?**

### Wichtige Hinweise

#### **Gültigkeit der Sportvereinsschecks**

- Jeder Sportvereinsscheck hat ein **individuelles Ablaufdatum**. Dieses ist in der rechten unteren Ecke auf dem Scheck zu finden.
- Die Gültigkeit beträgt 10 Wochen nach Download. Innerhalb dieser 10 Wochen muss der Scheck beim DOSB eingelöst und der Antrag auf Erstattung gestellt worden sein.
- Die Schecks können **unter Berücksichtigung der Gültigkeit** gesammelt eingereicht werden. Es ist möglich, mehrere Anträge im Jahresverlauf zu stellen.
- Der Antrag muss **vor dem Ablaufdatum eingereicht werden**.
- Es ist nicht ausreichend, die Schecks innerhalb der Frist unter "3 Eingabe der Schecks" eingelöst zu haben. Der **Antrag** muss innerhalb dieses Zeitraums auch **eingereicht sein**.

#### **Auszahlung der Fördergelder**

• Die Erstattung erfolgt ausschließlich an den Verein.

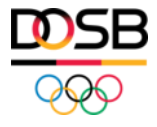

### Ihr Kontakt im ReStart-Team des DOSB

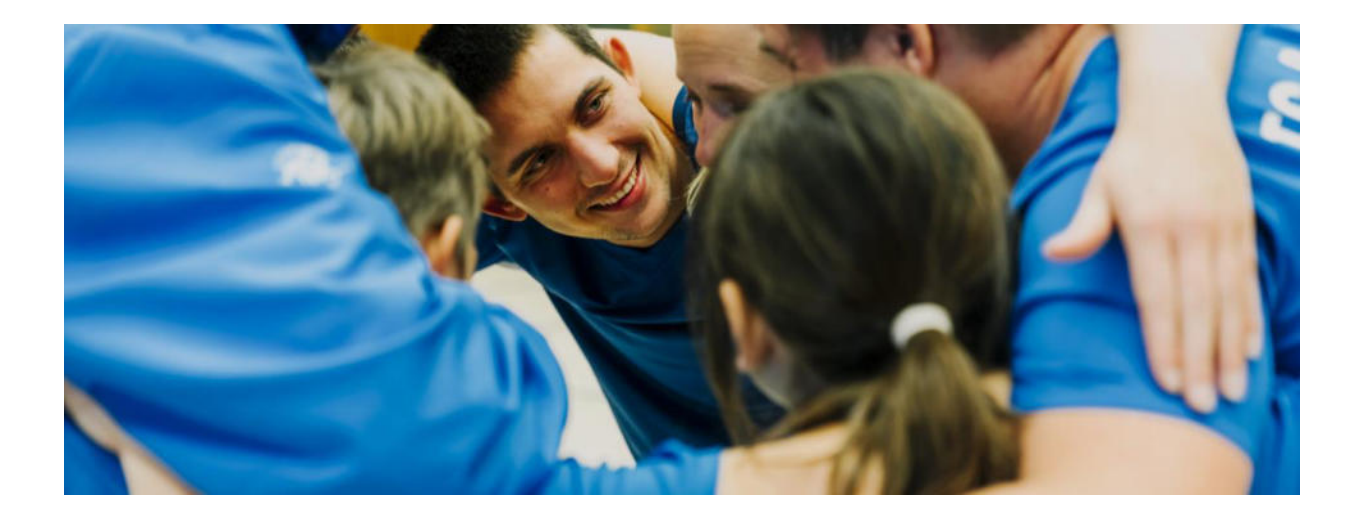

#### **Allgemeine Anfragen**

E-Mail: restart@dosb.de Tel.: +49 69 6700-555

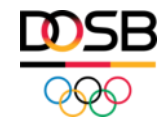

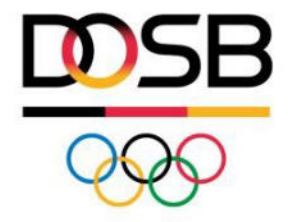

# **FAQ**

#### Förderplattform (FAQ)

Stand 02.02.2022

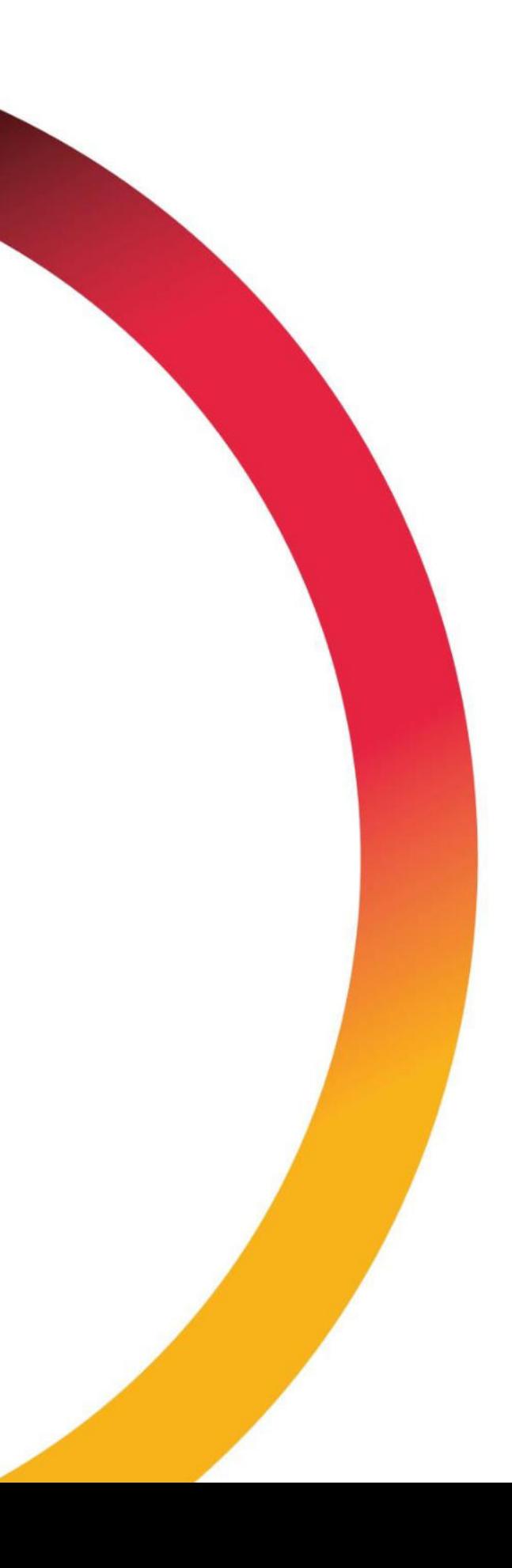

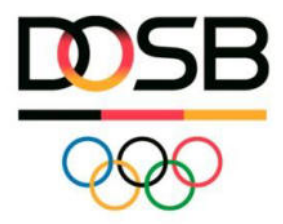

#### FAQ-Förderplattform

#### **Registrierung und Anmeldung**

- 1. **Wie registriere ich mich als antragstellende Organisation auf der Förderplattform?** Zur Stellung eines Förderantrages als Verband (Säule 1), Verein (Säule 2) oder Kommune (Säule 3) müssen Sie sich zunächst mit ihren persönlichen Daten auf der Plattform registrieren und sich ein Benutzerkonto anlegen. Anschließend erhalten Sie eine E-Mail mit Ihrem persönlichen Link zur Verifizierung und können sich ein initiales Passwort festlegen. Nachfolgend können Sie Ihre Organisation anlegen. Ist Ihre Organisation noch nicht im Antragssystem hinterlegt, müssen Sie diese zunächst neu anlegen. Wenn Ihre Organisation bereits im Förderportal registriert ist, ordnen Sie sich bitte dieser Organisation zu.
- 2. **Wie kann ich mich nach der Registrierung auf der Plattform anmelden?**

Nach erfolgreicher Registrierung können Sie sich direkt im Förderportal anmelden. Die Anmeldemaske finden Sie auf der Startseite des Förderportals auf der rechten Seite.

3. **Was kann ich tun, wenn ich mein Passwort vergessen habe?**

Wenn Sie Ihr Passwort vergessen haben, klicken Sie bitte auf den Button "Passwort zurücksetzen", der sich auf der Anmeldeseite der Förderplattform befindet. Anschließend können Sie die für Ihre Registrierung verwendete E-Mailaddresse eingeben und erhalten eine E-Mail mit einem Link zur neuen Passwort-Generierung. Über diesen Link können Sie ein neues Passwort festlegen.

#### **Verwaltung der Organisation**

#### 1. **Wie kann ich mich meiner Organisation zuordnen?**

Im Menüpunkt "Antragsteller" unter "Antragsteller bearbeiten" können Sie über den Button "Für neuen Antragsteller tätig werden" einen neuen Antragsteller anlegen, oder sich einem bestehenden Antragsteller zuordnen. Bitte schauen Sie zunächst, ob Ihre Organisation bereits im Förderportal des DOSB registriert ist. Ist Ihre Organisation noch nicht im Antragssystem hinterlegt, müssen Sie diese zunächst anlegen.

#### 2. **Wie kann ich meine Organisation bearbeiten?**

Im Menüpunkt "Antragsteller" unter "Antragsteller bearbeiten" können Sie Ihre Organisation auswählen und anschließend Ihre gesamten Organisationsdaten hinterlegen oder bearbeiten. Neben allgemeinen Angaben zu Ihrer Organisation kann die Bankverbindung hinterlegt werden, vertretungsberechtigte Personen hinzugefügt werden, neue Nutzer\*innen hinzugefügt werden, oder Nachweise eingereicht werden.

#### 3. **Wie kann ich die vertretungsberechtigte/n Person/en anlegen oder bearbeiten?**

Ihre vertretungsberechtigte/n Person/en können Sie im Menüpunkt "Antragsteller" unter "Antragsteller bearbeiten" anlegen oder bearbeiten. Wählen Sie hierzu Ihre Organisation im Bereich "Antragsteller bearbeiten" in der Spalte "Name" aus und klicken Sie auf die

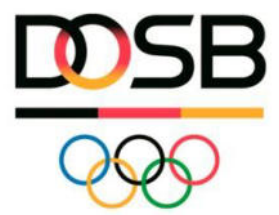

Rubrik "Vertretungsberechtigte". Über den Button "Vertretungsberechtigte Person hinzufügen" können Sie der Organisation weitere Personen zuordnen. Dieser Vorgang muss für jede vertretungsberechtigte Person einzeln erfolgen.

#### 4. **Wie kann ich meine Bankverbindung hinterlegen oder bearbeiten?**

Ihre Bankverbindung können Sie im Menüpunkt "Antragsteller" unter "Antragsteller bearbeiten" anlegen oder bearbeiten. Wählen Sie hierzu Ihre Organisation im Bereich "Antragsteller bearbeiten" in der Spalte "Name" aus und klicken Sie auf die Rubrik "Bankverbindungen". Über den Button "Bankverbindung hinzufügen" können Sie Ihre Kontodaten hinterlegen. Für Antragsteller der Säule 3 "Sportliche Einstiegsangebote" entfällt diese Angabepflicht.

#### 5. **Wie kann ich Nachweise zu meiner Organisation hinterlegen oder bearbeiten?**

Antragstellende Vereine müssen sowohl die Vereinssatzung als auch den Vereinsregisterauszug als Nachweis erbringen. Ihre Nachweise können Sie im Menüpunkt "Antragsteller" unter "Antragsteller bearbeiten" hochladen. Wählen Sie hierzu Ihre Organisation im Bereich "Antragsteller bearbeiten" in der Spalte "Name" aus und klicken Sie auf die Rubrik "Nachweise". Über den Button "Datei auswählen" können Sie Ihr entsprechendes Dokument einreichen.

#### 6. **Wie kann ich weitere Nutzer meiner Organisation und somit meinem Förderantrag hinzufügen?**

Klicken Sie im Menüpunkt "Antragsteller" unter "Antragsteller bearbeiten" auf Ihre Organisation in der Spalte "Name". Anschließend können Sie unter der Rubrik "Nutzer" weitere Personen zu Ihrem Antrag einladen. Das Hinzufügen eines neuen Nutzers zu Ihrem Antragsteller bedeutet, dass dieser Nutzer als Ansprechpartner in Anträgen ausgewählt werden kann oder selbst Anträge stellen kann. Ist der Nutzer noch nicht im System registriert, wird eine E-Mail an die angegebene E-Mail-Adresse gesendet, in der die Hinweise stehen, wie der neue Nutzer seine Registrierung abschließen kann. Die Person, die den Antragsteller als erstes angelegt hat, ist automatisch der Admin und kann die Nutzer verwalten, hinzufügen oder entfernen.

#### **7. Wie kann ich die Förderanträge meiner Organisation einsehen?**

In Ihrem Dashboard finden Sie eine Übersicht über Ihre Anträge und Förderungen sowie den Zugriff auf Ihr Postfach. Um auf das Dashboard zu gelangen, klicken Sie bitte auf den Button "Start" in der linken Navigationsleiste.

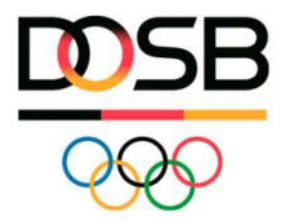

#### **Antragstellung**

- 1. **Wie kann ich einen Förderantrag stellen?** Nach erfolgreicher Registrierung und Anmeldung auf der Antragsplattform können Sie Förderanträge stellen. Über den Button "Neuen Antrag stellen" gelangen Sie auf die Übersicht unserer angebotenen Förderprogramme. Bitte vergewissern Sie sich vor der Antragstellung, ob Sie antragsberechtigt und förderfähig sind.
- 2. **Kann ich die Antragstellung zwischenspeichern und zu einem späteren Zeitpunkt fortführen?**

Ja. Das Ausfüllen des Förderantrages kann jederzeit unterbrochen und beliebig oft fortgeführt werden. Bei Klick auf den Button "Speichern", ist der ausgefüllte Teil des Formulars im Antragsentwurf zwischengespeichert. Bitte denken Sie daran, die einzelnen Teile des Antragsformulars zu speichern, bevor Sie den Menüpunkt wechseln.

#### 3. **Wie kann ich sicherstellen, dass mein Antrag vollständig ist?**

Sie können Ihren Antrag jederzeit über den Button "Weitere Aktionen" auf Vollständigkeit prüfen. Die fehlerhaften oder fehlenden Daten werden Ihnen anschließend angezeigt. Über den Button "Korrigieren" können Sie das jeweilige Feld anpassen. Der Antrag wird bei diesen Aktionen nicht eingereicht.

#### 4. **Wie schließe ich die Antragsstellung ab?**

Nachdem Sie Ihren Antrag vollständig ausgefüllt haben, klicken Sie bitte auf "Zur Unterschrift vorbereiten". Anschließend laden Sie Ihren Förderantrag über den Button "Weitere Aktionen" als PDF-Datei herunter und lassen diesen durch die vertretungsberechtigte/n Person/en rechtsverbindlich unterschreiben. Um Ihren Förderantrag final im Antragssystem einzureichen, klicken Sie bitte auf den Button "Antrag einreichen. Daraufhin öffnet sich ein Feld zum Upload Ihres unterschriebenen Antrages. Anträge der Säule 1 und Säule 3 müssen zusätzlich postalisch im Original eingereicht werden. Bitte halten Sie die jeweiligen Fristen des Moduls zwingend ein

5. **In welcher Form muss ich meinen unterschriebenen Antrag einreichen?**

Ihr Förderantrag muss rechtsverbindlich durch die vertretungsberechtigte/n Person/en unterschrieben werden und anschließend digital im Förderportal hochgeladen werden. Anträge der Säule 1 und Säule 3 müssen zusätzlich postalisch im Original eingereicht werden. Bitte halten Sie die jeweiligen Fristen des Moduls zwingend ein. Bei Anträgen der Säule 2 entfällt die postalische Zusendung.

6. **In welcher Form erhalte ich Rückmeldung über den Entscheid meines Antrages?** Nach abgeschlossener Prüfung werden Sie sowohl per E-Mail als auch über das Postfach des Förderportals über das Prüfergebnis informiert. Ihren Zu- oder Absagebescheid finden Sie in Ihrem persönlichen Bereich der Antragsplattform unter der Rubrik "Zusammenfassung".

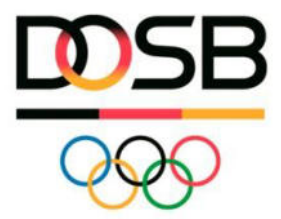

#### 7. **Muss ich meinen zur Überarbeitung erhaltenen Antrag erneut digital einreichen und postalisch zusenden?**

Nachdem Sie Ihren Förderantrag überarbeitet haben, laden Sie diesen bitte über den Button "Weitere Aktionen" erneut als PDF-Datei herunter und lassen Sie diesen rechtsverbindlich durch die vertretungsberechtigte/n Person/en unterschreiben. Anschließend laden Sie den unterschriebenen Antrag im Bereich "Sonstige Dokumente" erneut hoch und klicken Sie auf den Button "Antrag erneut einreichen". Ihr Antrag wird anschließend erneut geprüft. Die erneute postalische Zusendung des im Original unterschriebenen Antrages (Säule 1 "Digital und qualifiziert" sowie Säule 3 "Sportliche Einstiegsangebote") muss in einem zusätzlichen Schritt erfolgen. Bitte halten Sie die Frist des jeweiligen Förderangebotes zwingend ein.

#### 8. **Wo finde ich Dokumente zu meinem Förderantrag?**

Ihre Dokumente finden Sie in der Rubrik "Zusammenfassung" unter dem Menüpunkt "Dokumente". Hier werden alle Dokumente abgelegt, die im Verlauf des Antragsprozesses erzeugt werden. Hierzu zählen u.a. Ihr Förderantrag, Ihre Nachweise, Ihr Prüfergebnis oder Ihr Fördervertrag. Erst nach Einreichung Ihres Förderantrages, wird der Bereich "Zusammenfassung" sichtbar.

#### 9. **Wie kann ich den aktuellen Status meines Förderantrages einsehen?**

Der aktuelle Status Ihres Förderantrages ist im Menüpunkt "Anträge" in der Spalte "Status" zu entnehmen.

#### 10. **Wie kann ich Notizen zu meinem Förderantrag erstellen?**

Insbesondere, wenn mehrere Personen Ihrer Organisation an der Antragstellung beteiligt sind, können die Notizen dabei unterstützen gemeinsam am Förderantrag zu arbeiten. Notizen zu einzelnen Bereichen des Förderantrages können durch den Klick auf die Pinnwandnadel erstellt werden. Diese können entweder nur für Sie oder für die gesamte Organisation sichtbar gemacht werden.

#### 11. **Welche Fristen muss ich bei der Antragstellung einhalten?**

- Die erste Phase der Antragsstellungen für **Säule 1 "Digital und qualifiziert"** lief bis zum 11. Dezember 2022. Eine zweite Bewerbungsphase wird voraussichtlich im März 2023 gestartet.
- Anträge von Säule 2 "Sporttage sind Feiertage" können ab 26. Januar 2023 gestellt werden. Die Bewerbungsphase endet voraussichtlich Ende Juli 2023.
- Anträge zum Einlösen von **Säule 2 "Sportvereinsschecks"** können von Vereinen ab 24. Januar 2023 bis 31. Oktober 2023 gestellt werden.
- Der Bewerbungszeitraum von **Säule 3 "Sportliche Einstiegsangebote"** beginnt am 16. Januar 2023 und endet am 28. Februar 2023.

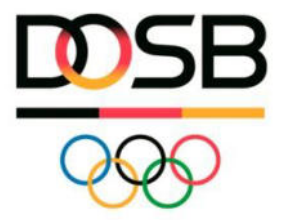

#### **Mittelabruf**

- 1. Wie können Sie einen Mittelabruf erstellen?
- 2. Wie können Sie sich alle Mittelabrufe anzeigen lassen?

#### **Verwendungsnachweis**

1. Wie können Sie einen Verwendungsnachweis erstellen?